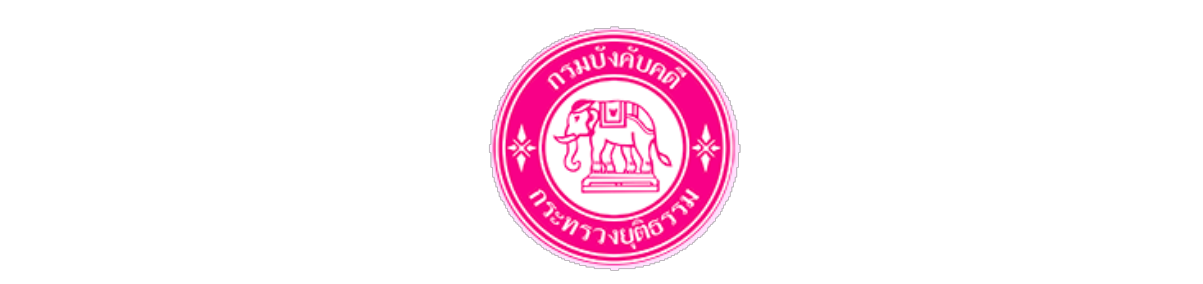

# **คูมือการใชงาน**

# **ระบบยื่นคำรองทางอิเล็กทรอนิกส (e-Filing)**

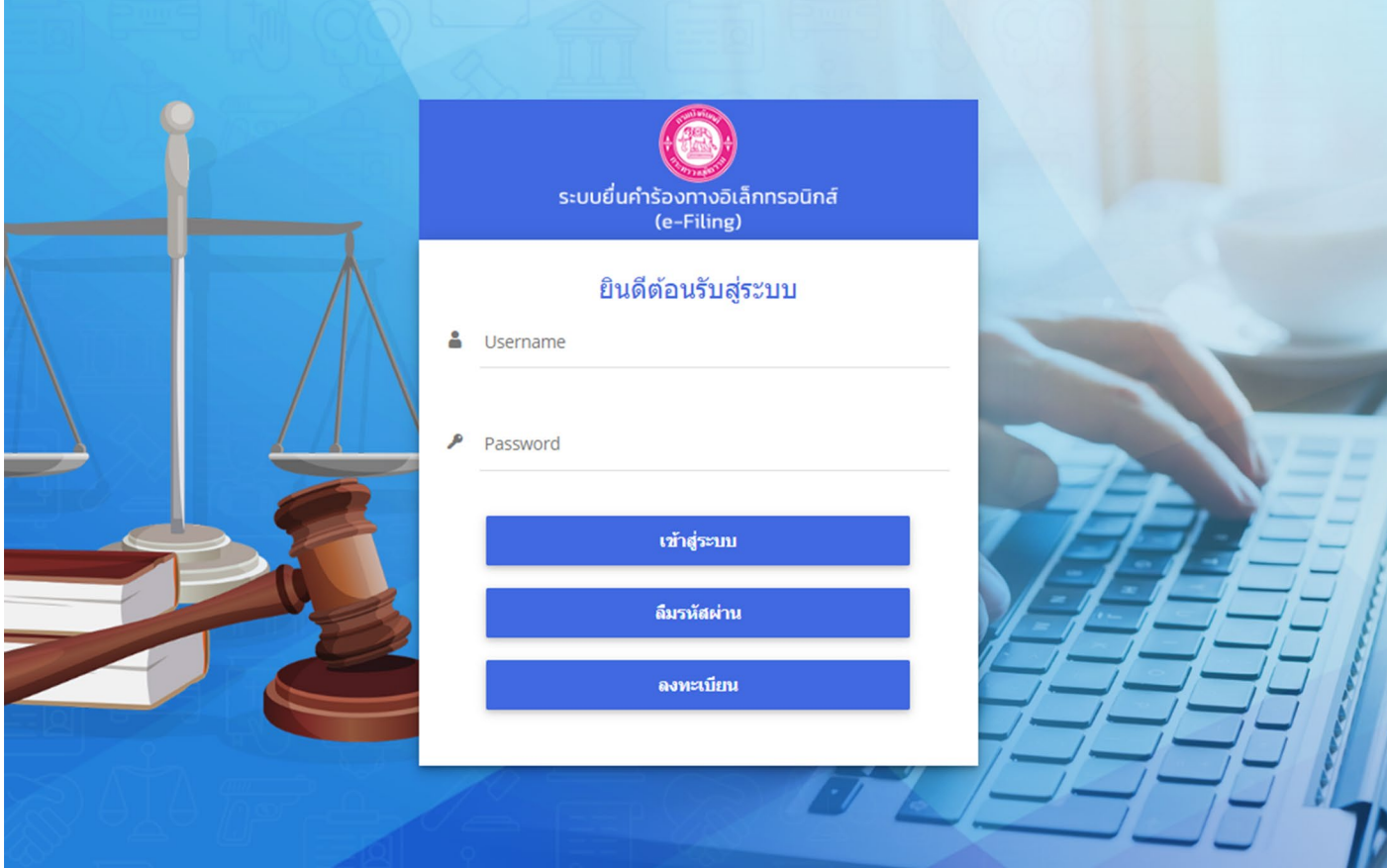

# **สำหรับ ผูยื่นคำรอง กรมบังคับคดี กระทรวงยุติธรรม**

# สารบัญ

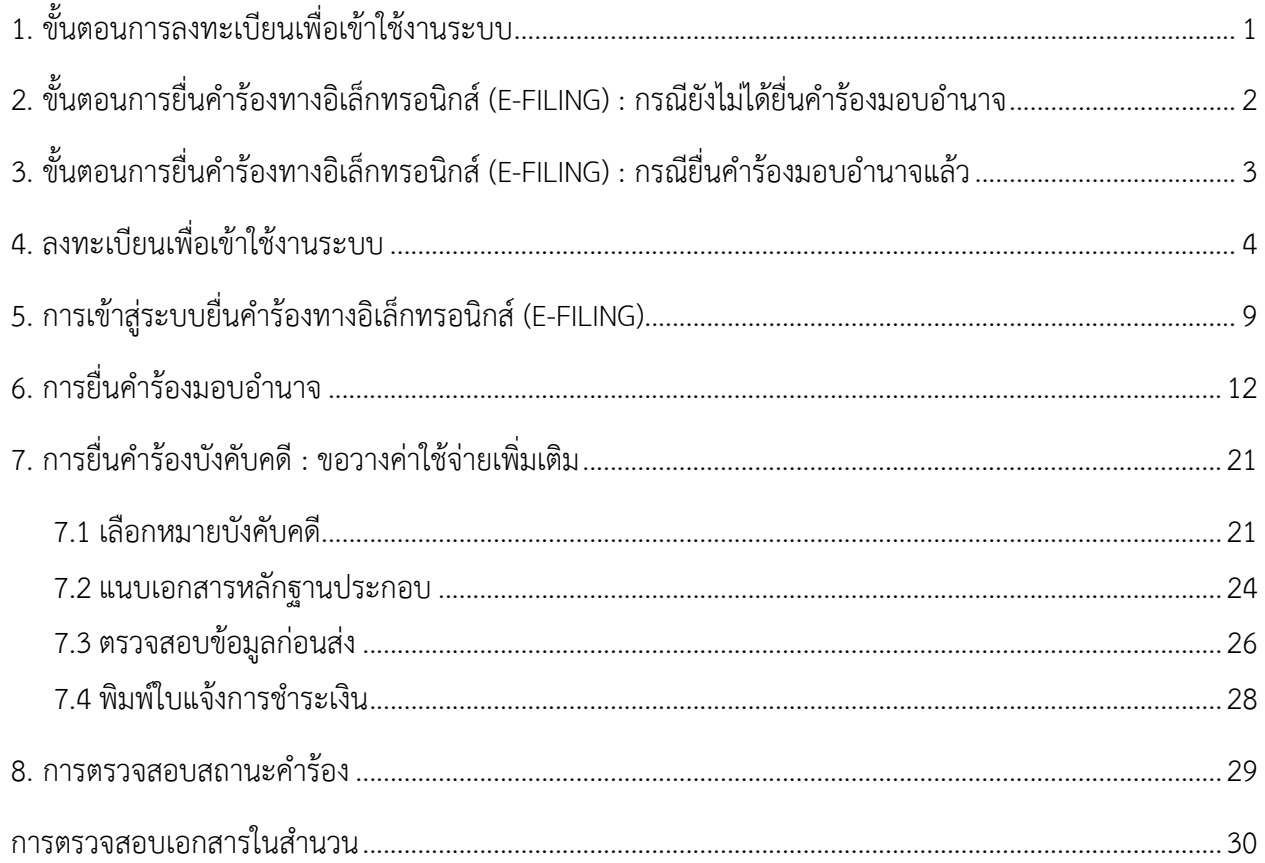

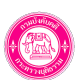

# **1. ขั้นตอนการลงทะเบียนเพื่อเขาใชงานระบบ**

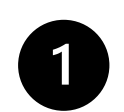

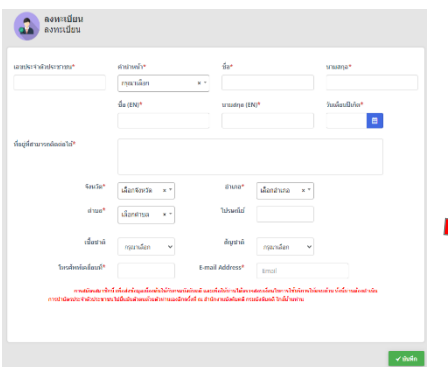

#### **ลงทะเบียนผานหนาเว็บไซต**

- **กรอกขอมูล**
- **กดยอมรับเงื่อนไข**
- **สงขอมูลการสมัคร**

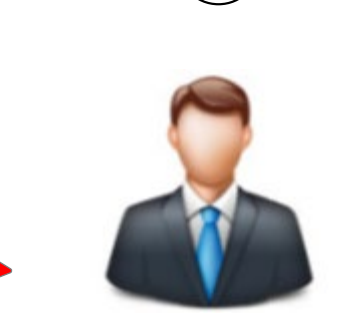

**ติดตอสำนักงานบังคับคดีที่สะดวก - เจาหนาที่ยืนยันขอมูลผูสมัคร โดยบัตรประชาชน**

**- ถายรูป**

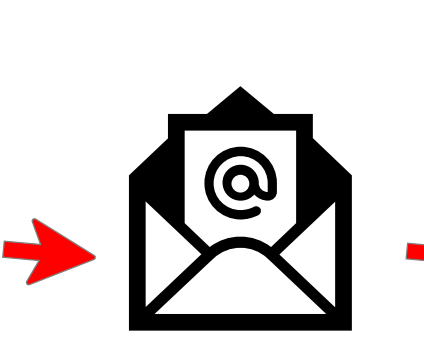

 $\mathbf{3}$ 

**ระบบจะสงอีเมลยืนยันการใชงานระบบ พรอมชื่อผูใชและรหัสผาน ผูใชงานสามารถเขาสูระบบ**

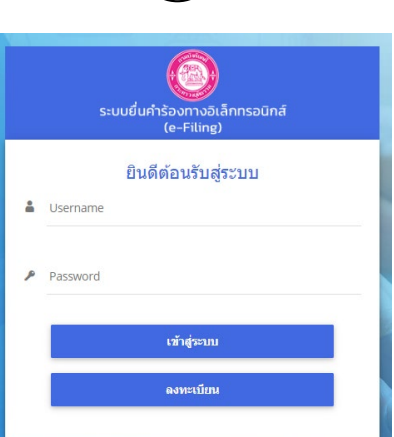

 $\left(4\right)$ 

**ดวยชื่อผูใชและรหัสผานที่ไดรับในอีเมล**

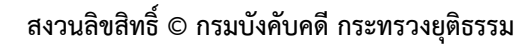

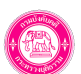

# **2. ขั้นตอนการยื่นคำรองทางอิเล็กทรอนิกส (e-Filing : กรณียังไมไดยื่นคำรองมอบอำนาจ**

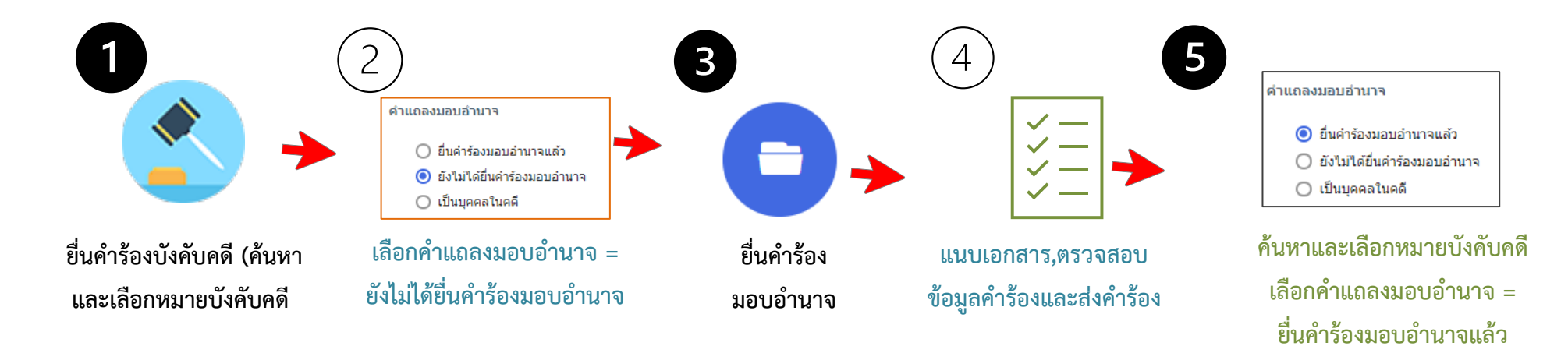

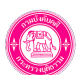

**3. ขั้นตอนการยื่นคำรองทางอิเล็กทรอนิกส (e-Filing : กรณียื่นคำรองมอบอำนาจแลว**

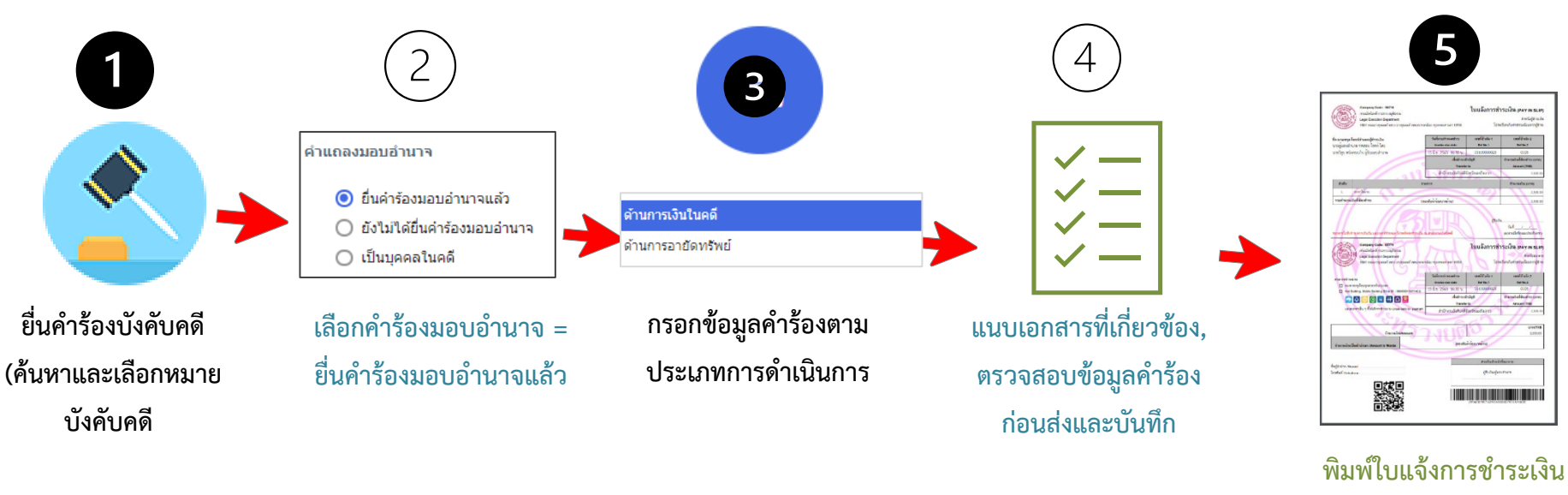

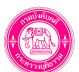

## **4. ลงทะเบียนเพื่อเขาใชงานระบบ**

การลงทะเบียนเพื่อขอใชงานระบบยื่นคำรองทางอิเล็กทรอนิกส (e-Filing ใหทานทำการลงทะเบียนผานหนาเว็บไซตของกรมบังคับคดี <u>www.led.go.th หัวข้อ</u> e-Service หัวข้อ ระบบการยื่นคำร้องทางอิเล็กทรอนิกส์ เมื่อลงทะเบียนเสร็จขอให้ท่านเลือกสำนักงานบังคับคดีที่สะดวกเพื่อเดินทาง ไปยืนยันตัวตน โดยต้องนำบัตรประจำตัวประชาชนฉบับจริงไปติดต่อสำนักงานที่ท่านเลือก เพื่อให้เจ้าหน้าที่อนุมัติการใช้งานระบบต่อไป เมื่อเจ้าหน้าที่อนุมัติ การใช้งานระบบในครั้งแรกแล้ว ท่านสามารถยื่นคำร้องทางอิเล็กทรอนิกส์ได้ทันทีโดยไม่ต้องยืนยันตัวบุคคลที่หน่วยงานกรมบังคับคดีอีก

การลงทะเบียนขอใชงานระบบยื่นคำรองทางอิเล็กทรอนิกส (e-Filing) มีขั้นตอนดังนี้

1. เข้าเว็บไซต์ของกรมบังคับคดี <u>www.led.go.th หัวข้อ</u> e-Service หัวข้อ ระบบการยื่นคำร้องทางอิเล็กทรอนิกส์ของระบบยื่นคำร้องทาง อิเล็กทรอนิกส (e-Filing)

2. จากนั้นคลิกปุม **ลงทะเบียน** 

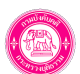

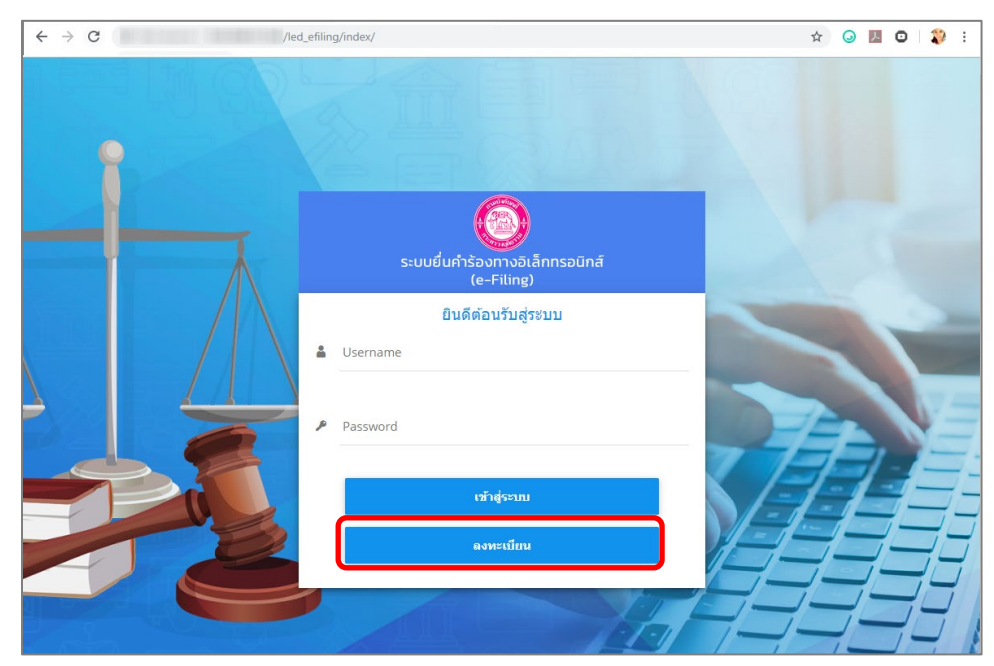

รูปที่ 1 แสดงหนาจอการเขาสูระบบยื่นคำรองทางอิเล็กทรอนิกส (e-Filing) กรมบังคับคดี

3. กรอกรายละเอียดการลงทะเบียนของท่านให้ครบถ้วน (ข้อมูลที่มี \* ต้องกรอกข้อมูลให้ครบถ้วนจึงจะสามารถลงทะเบียนได้ และขอให้ตรวจสอบ

โทรศัพท์เคลื่อนที่ และ E-mail Address ให้ถูกต้องก่อนส่งข้อมูล เพราะระบบจะใช้ข้อมูลดังกล่าวในการติดต่อราชการกับท่านตามข้อมูลนี้

4. จากนั้นคลิกปุม **บันทึก** 

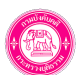

## **คูมือการใชงานระบบยื่นคำรองทางอิเล็กทรอนิกส (e-Filing) หนาที่6**

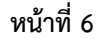

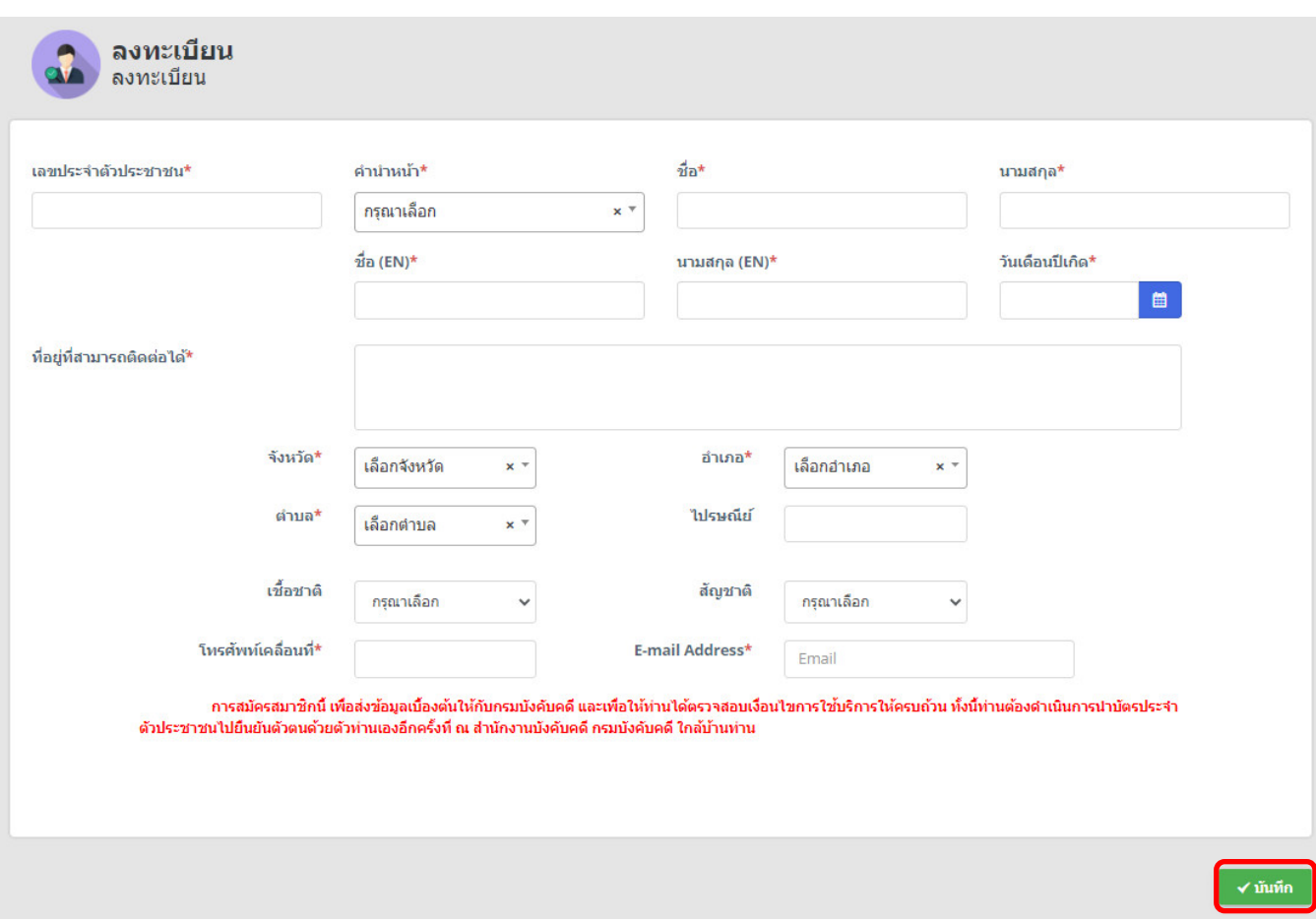

รูปที่ 2 แสดงหน้าจอการลงทะเบียน

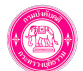

5. ระบบจะแสดงหน้าจอเงื่อนไขและข้อตกลงการใช้ระบบ E-FILING ดังรูป ขอให้ท่านศึกษาเงื่อนไขข้อตกลงการใช้งานให้เข้าใจ หากยอมรับตาม เงื่อนไขการใชงาน คลิกยอมรับเงื่อนไข แลวคลิกปุม **ตกลง (กรณีทานไมยอมรับเงื่อนไข สามารถยื่นคำรองโดยวิธีปกติไดแตไมสามารถยื่นคำรองโดย วิธีการทางอิเล็กทรอนิกสได**

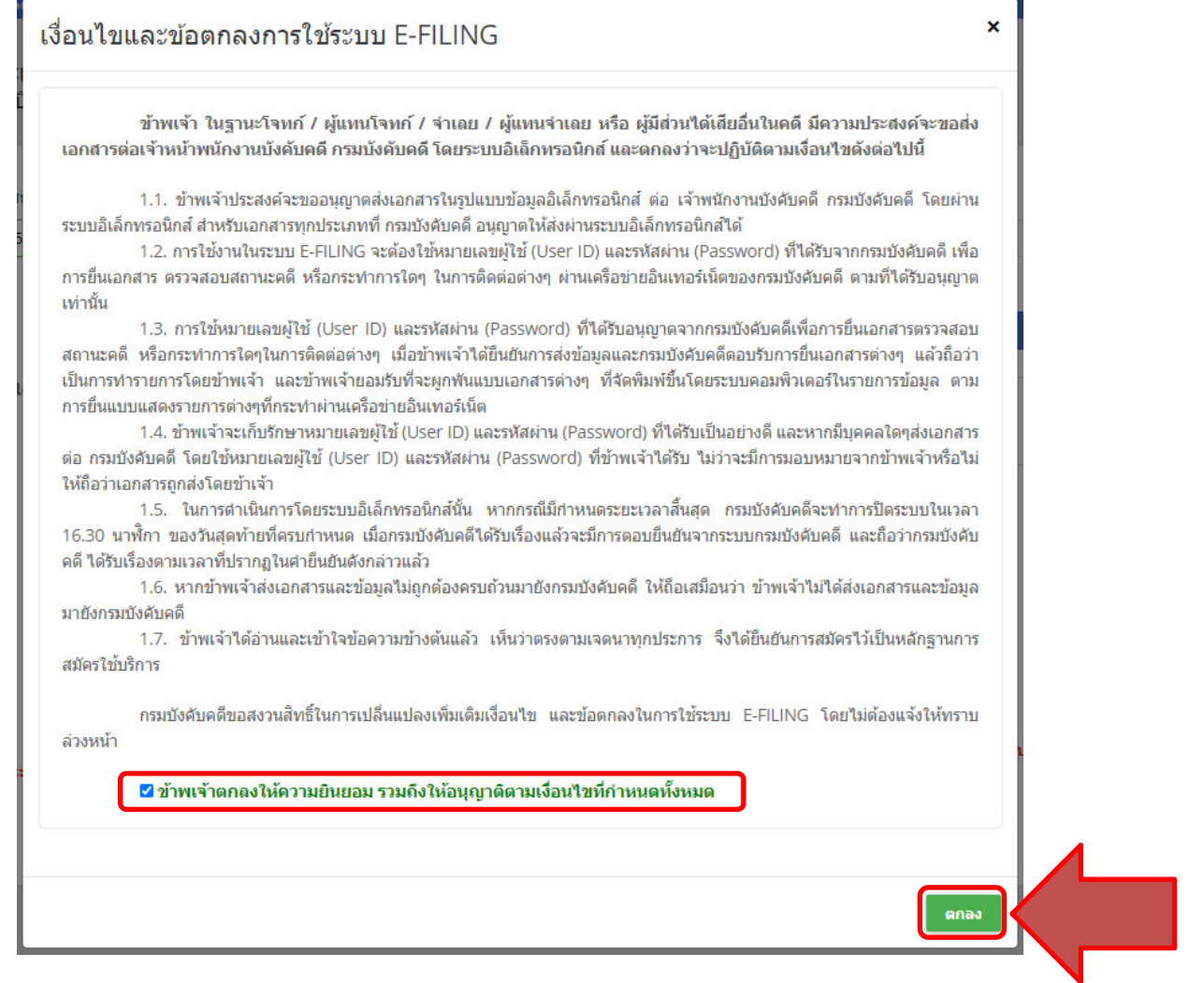

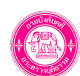

รูปที่ 3 แสดงหนาจอเงื่อนไขการลงทะเบียน

6. ระบบแสดงหนาตางแจงเตือนดังรูป ใหคลิกปุม **ตกลง**

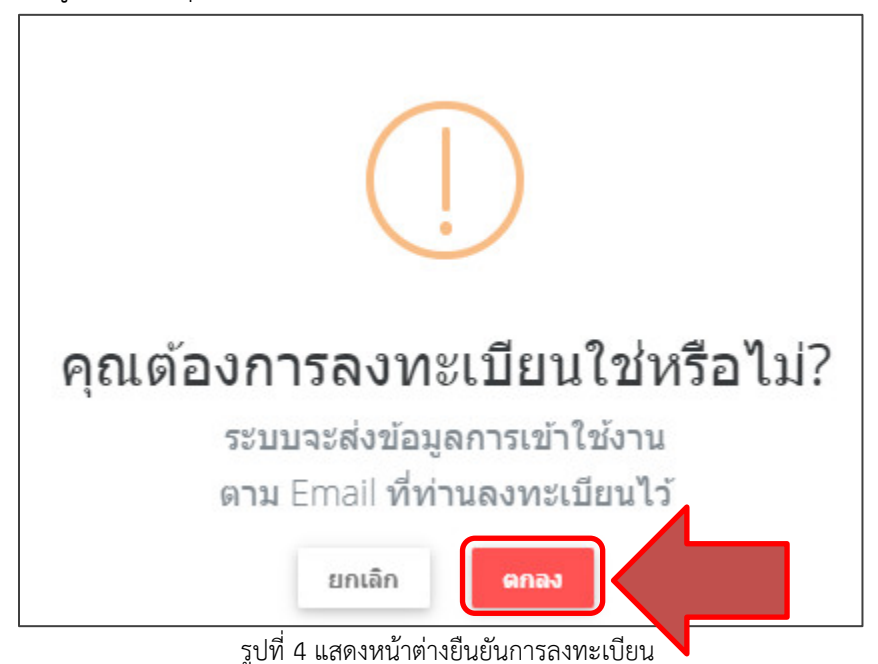

**\* หมายเหตุ**การสมัครสมาชิกนี้ เพื่อสงขอมูลเบื้องตนใหกับกรมบังคับคดี และเพื่อใหทานไดตรวจสอบเงื่อนไขการใชบริการใหครบถวน ทั้งนี้ ท่านต้องดำเนินการนำบัตรประจำตัวประชาชนไปยืนยันตัวตนด้วยตัวท่านเองอีกครั้งที่สำนักงานของกรมบังคับคดีที่ท่านสะดวก เมื่อเจ้าหน้าที่บันทึกยืนยันการสมัครเรียบร้อยแล้ว ระบบจะส่งข้อมูลผู้ใช้งานและรหัสผ่านไปยังอีเมล์ที่ท่านลงทะเบียน

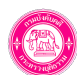

# **5. การเขาสูระบบยื่นคำรองทางอิเล็กทรอนิกส (e-Filing**

เปนการเขาสูระบบฯ หลังจากที่ดำเนินการยืนยันตัวตนกับกรมบังคับคดีและไดรับอีเมลยืนยันการใชงานแลว มีขั้นตอนดังนี้

1. เข้าสู่ระบบยื่นคำร้องทางอิเล็กทรอนิกส์ (e-Filing) ผ่านเว็บไซต์ของกรมบังคับคดี <u>www.led.go.th หัวข้อ</u> e-Service หัวข้อ ระบบการยื่นคำร้อง

ทางอิเล็กทรอนิกสของระบบยื่นคำรองทางอิเล็กทรอนิกส (e-Filing)

2. กรอกชื่อผูใช และรหัสผาน จากนั้นคลิกปุม **เขาสูระบบ**

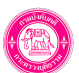

#### **คูมือการใชงานระบบยื่นคำรองทางอิเล็กทรอนิกส (e-Filing) หนาที่10**

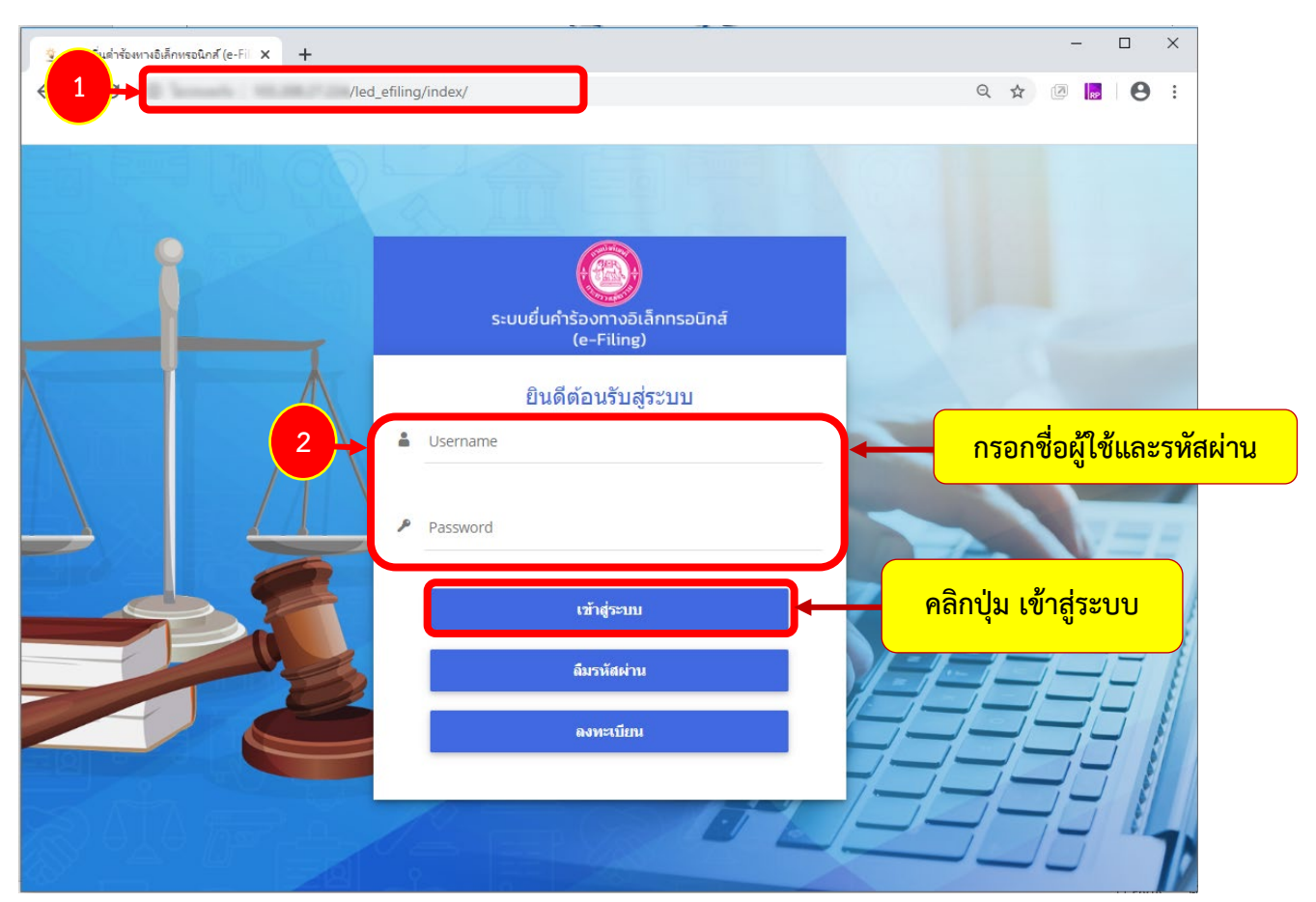

รูปที่ 5 แสดงหนาจอการเขาสูระบบยื่นคำรองทางอิเล็กทรอนิกส (e-Filing) กรมบังคับคดี

3. ผูใชงานสามารถดำเนินการโดยคลิกที่เมนู **ยื่นคำรอง**

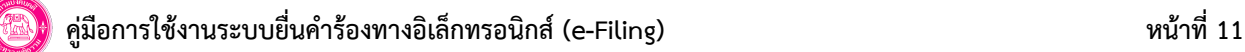

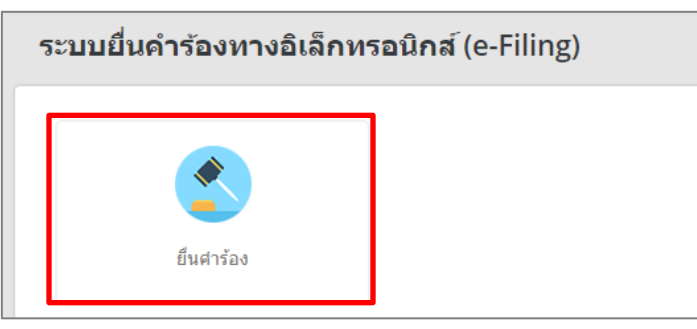

รูปที่ 6 แสดงหนาจอระบบยื่นคำรองทางอิเล็กทรอนิกส (e-Filing)

4. ระบบแสดงเมนูย่อยภายใต้เมนูยื่นคำร้อง ได้แก่ ยื่นคำร้องบังคับคดี มอบอำนาจ ยื่นคำร้องนำส่งเงินอายัด และประวัติการยื่นคำร้อง

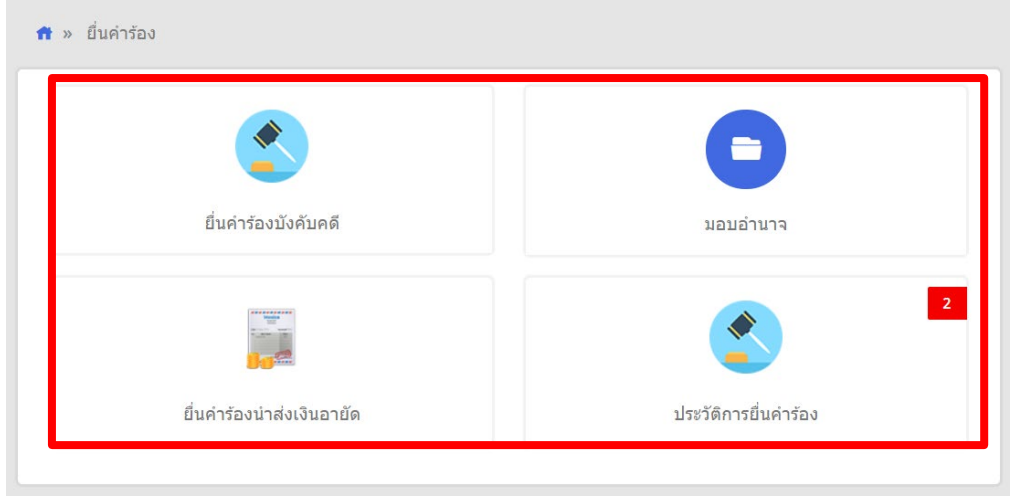

#### รูปที่ 7 แสดงหน้าจอยื่นคำร้อง

ึกรณีที่ท่านเป็นบุคคลในคดี สามารถยื่นคำร้องบังคับคดี ได้ทันที แต่กรณีที่ท่านไม่ใช่บุคคลในคดี ท่านต้องกรอกข้อมูลคำร้องมอบอำนาจก่อน จึงจะสามารถ ยื่นคำร้องบังคับคดีได้ โดยเมื่อมีการมอบอำนาจในคดีแล้วการยื่นคำร้องอื่น ๆ ในคดีนี้ท่านสามารถยื่นคำร้องได้ทันที โดยไม่ต้องมอบอำนาจใหม่หากการ ดำเนินการเปนไปตามที่มอบอำนาจไวตั้งแตการมอบอำนาจครั้งแรก

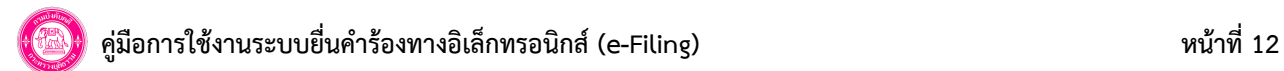

# **6. การยื่นคำรองมอบอำนาจ**

การยื่นคำรองมอบอำนาจ มีขั้นตอนดังนี้

1. คลิกเลือกเมนู **ยื่นคำรองบังคับคดี**

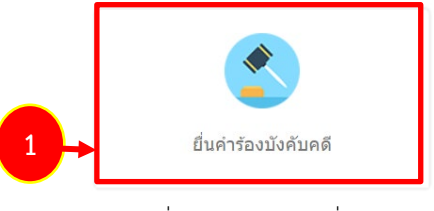

รูปที่ 8 แสดงหน้าจอยื่นคำร้อง

- 2. คนหาหมายบังคับคดี ใหเลือกศาล กรอกคดีหมายเลขดำหรือคดีแดง กรอกคดีหมายเลขแดงที่ จากนั้นคลิกปุม **คนหา**
- ่ 3. เลือกหมายบังคับคดี และคลิกที่ ♥ <sup>ยังไม่ใต้ยื่นค่าร้องมอบอำนาจ</sup> จากนั้นคลิกปุ่ม **บันทึก**

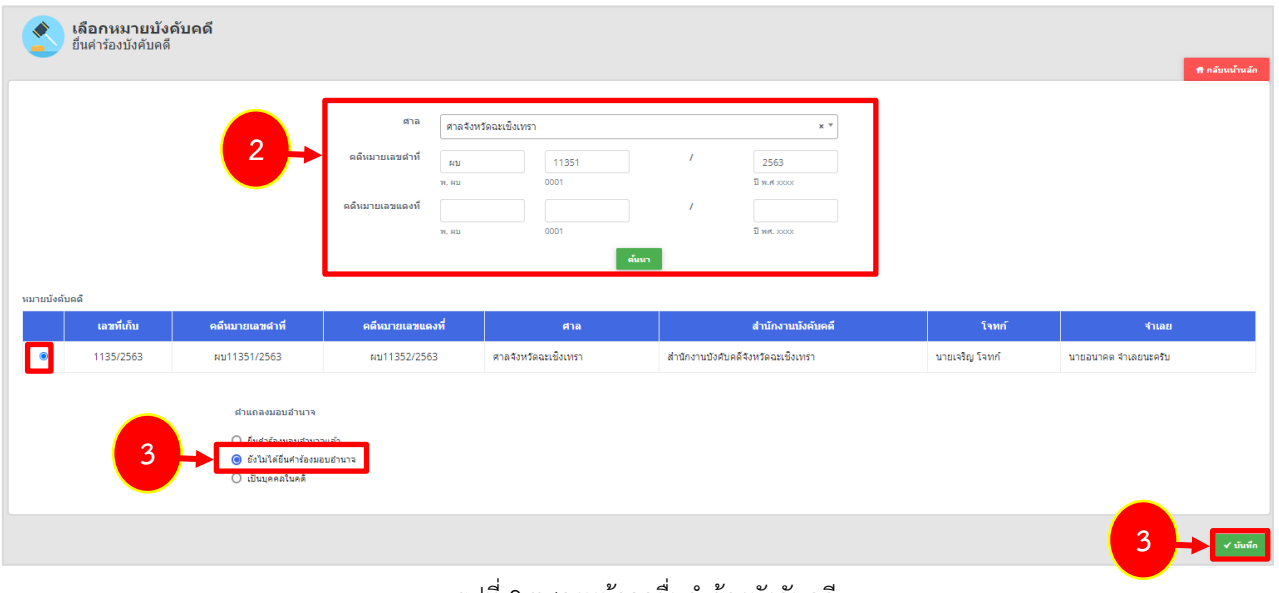

รูปที่ 9 แสดงหนาจอยื่นคำรองบังคับคดี

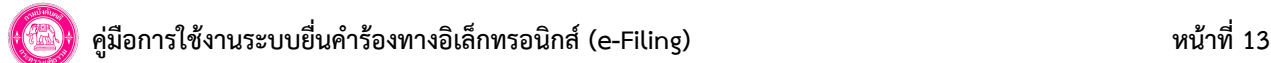

### **\* หมายเหตุ** กรณีทานยังไมไดยื่นคำรองมอบอำนาจ ระบบจะแสดง Pop up แจงเตือนดังรูป เพื่อใหทานยื่นคำรองมอบอำนาจใหเรียบรอย

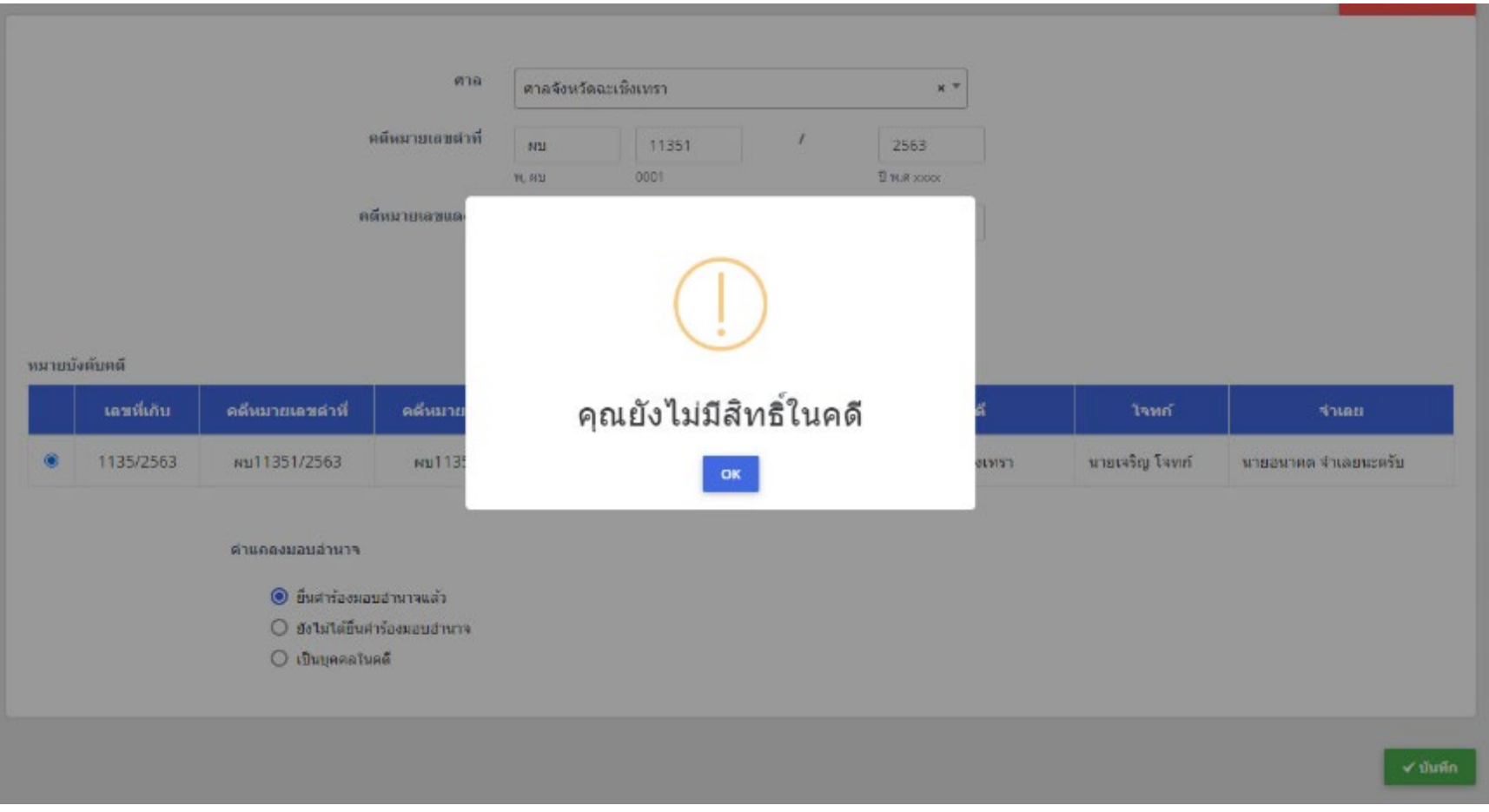

รูปที่ 10 แสดงหนาแจงเตือนยังไมมีสิทธิ์ในคดี

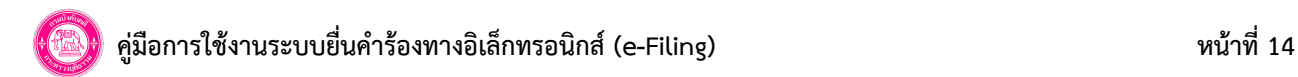

4. กรอกขอมูลมอบอำนาจ ไดแก ผูมอบอำนาจ และผูรับมอบอำนาจ โดยคลิกปุม **เพิ่มขอมูล**

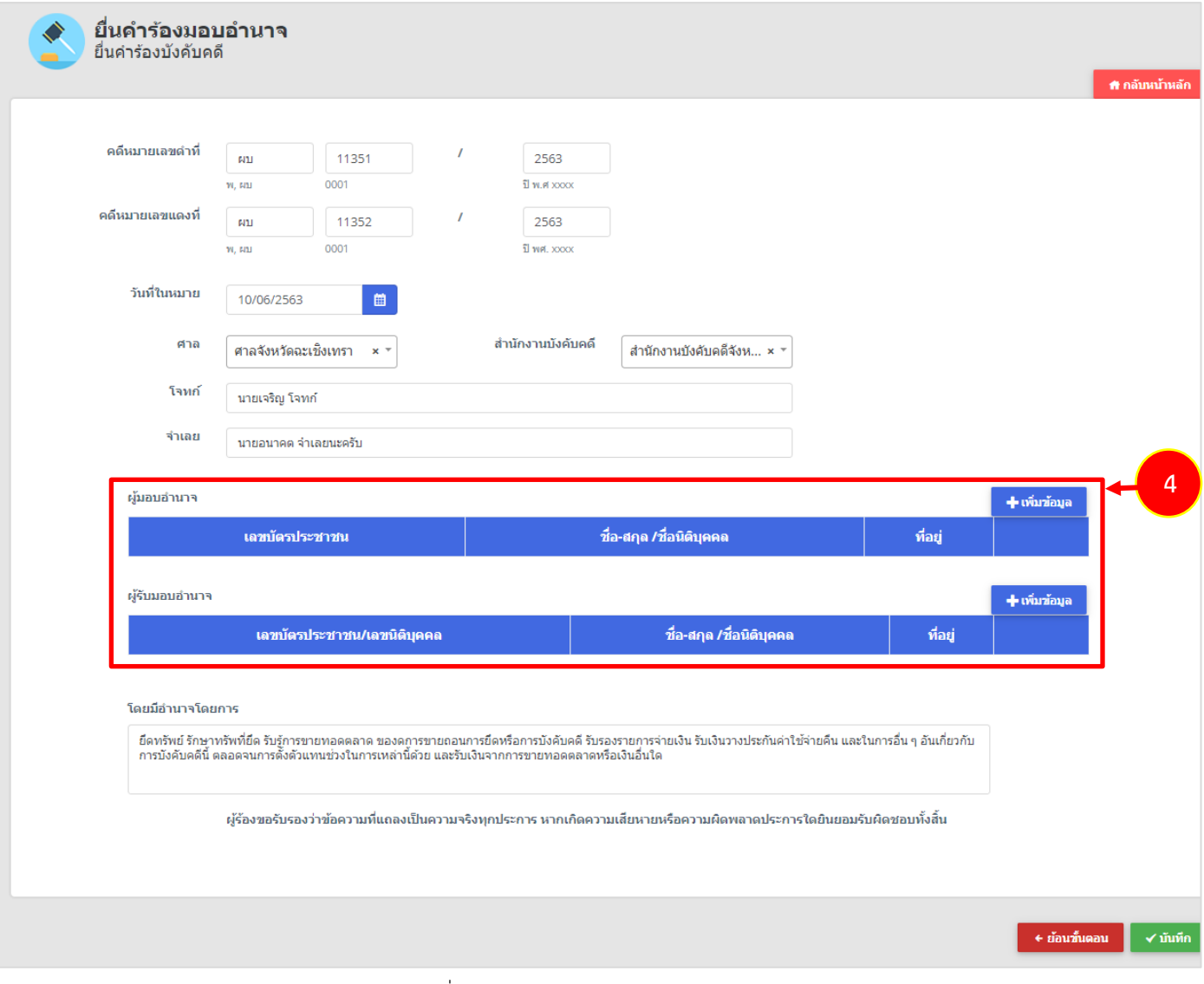

รูปที่ 11 แสดงหน้าจอบันทึกข้อมูลมอบอำนาจ

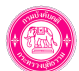

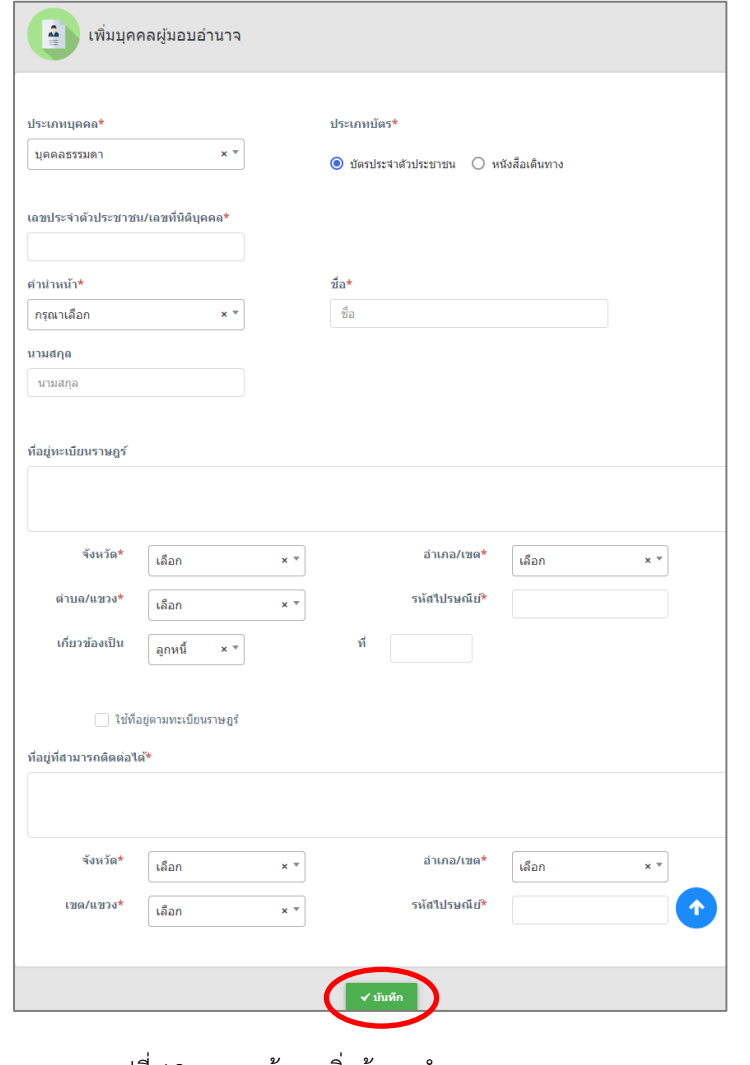

- กรอกขอมูลบุคคลผูมอบอำนาจใหครบถวน แลวคลิกปุม **บันทึก** - กรอกขอมูลบุคคลผูรับมอบอำนาจใหครบถวน แลวคลิกปุม **บันทึก** 

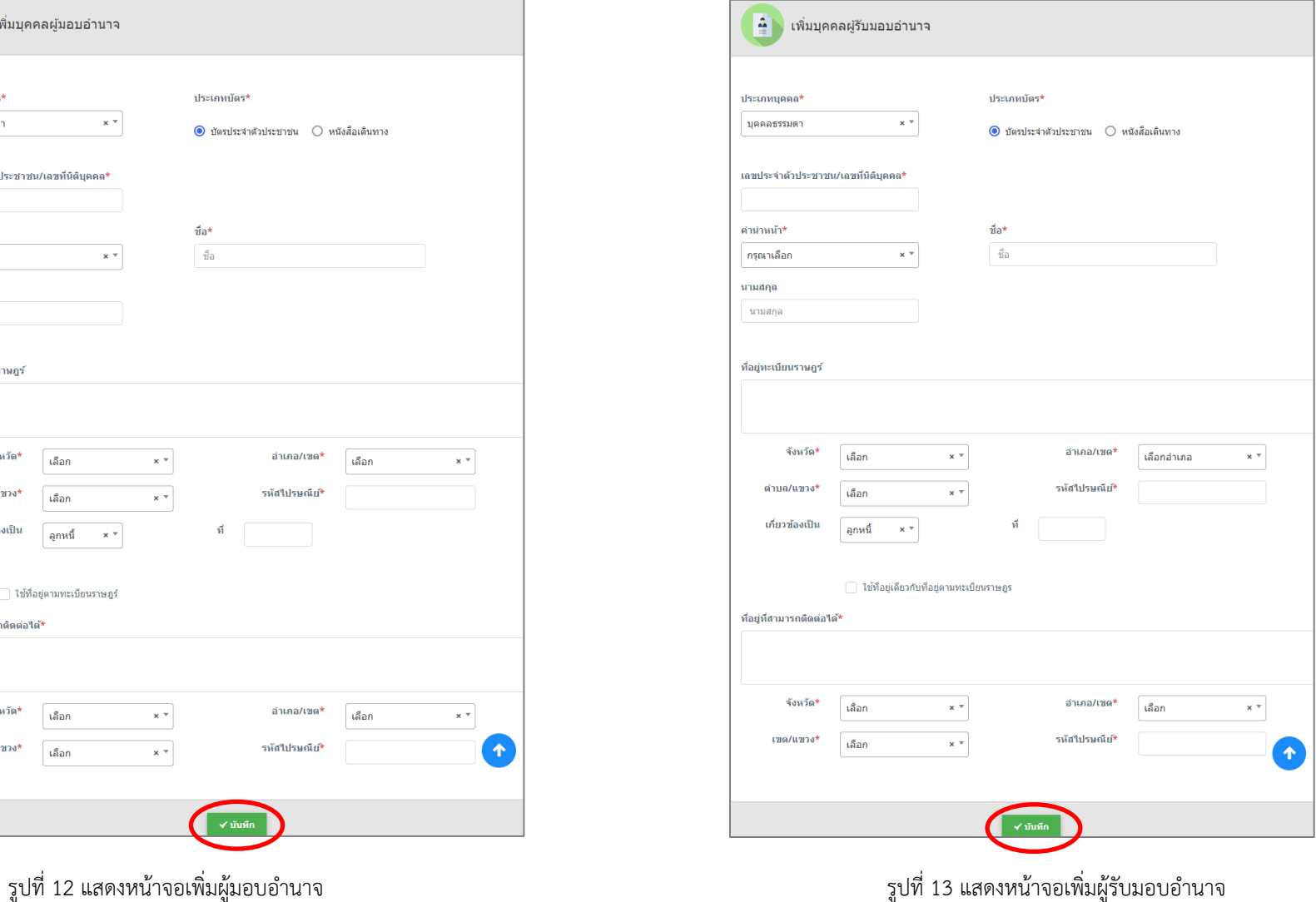

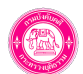

## 5. จากนั้นคลิกปุม **บันทึก**

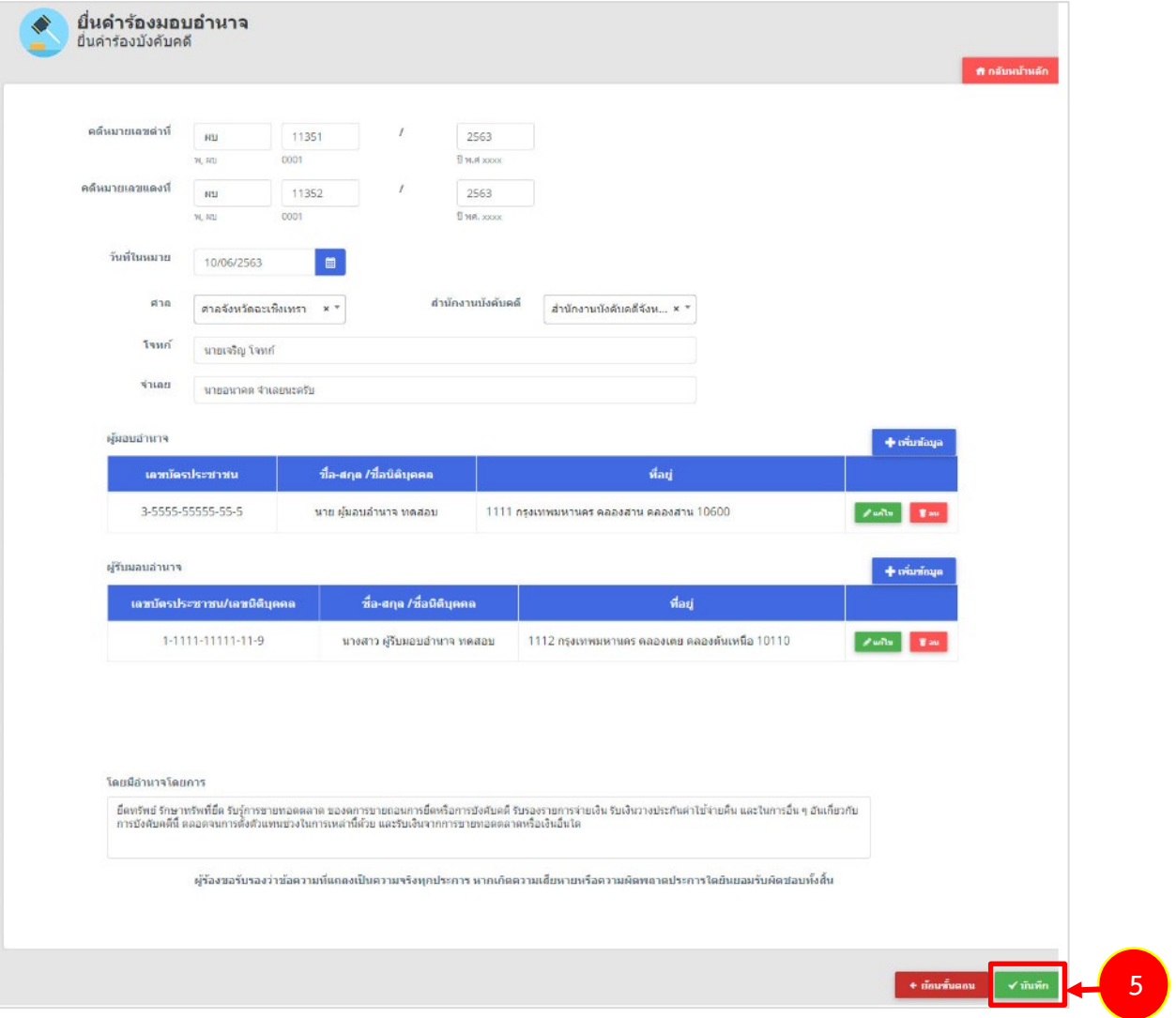

รูปที่ 14 แสดงหนาจอบันทึกขอมูลมอบอำนาจ

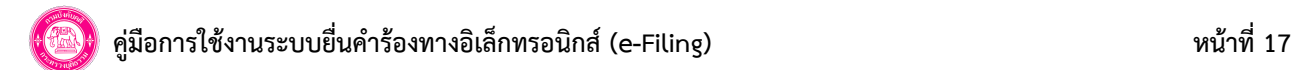

## 6. แนบเอกสารหลักฐานประกอบการมอบอำนาจ ไดแก ใบมอบอำนาจที่มีการติดอากรแสตมปครบถวน จากนั้นคลิกปุม **บันทึก**

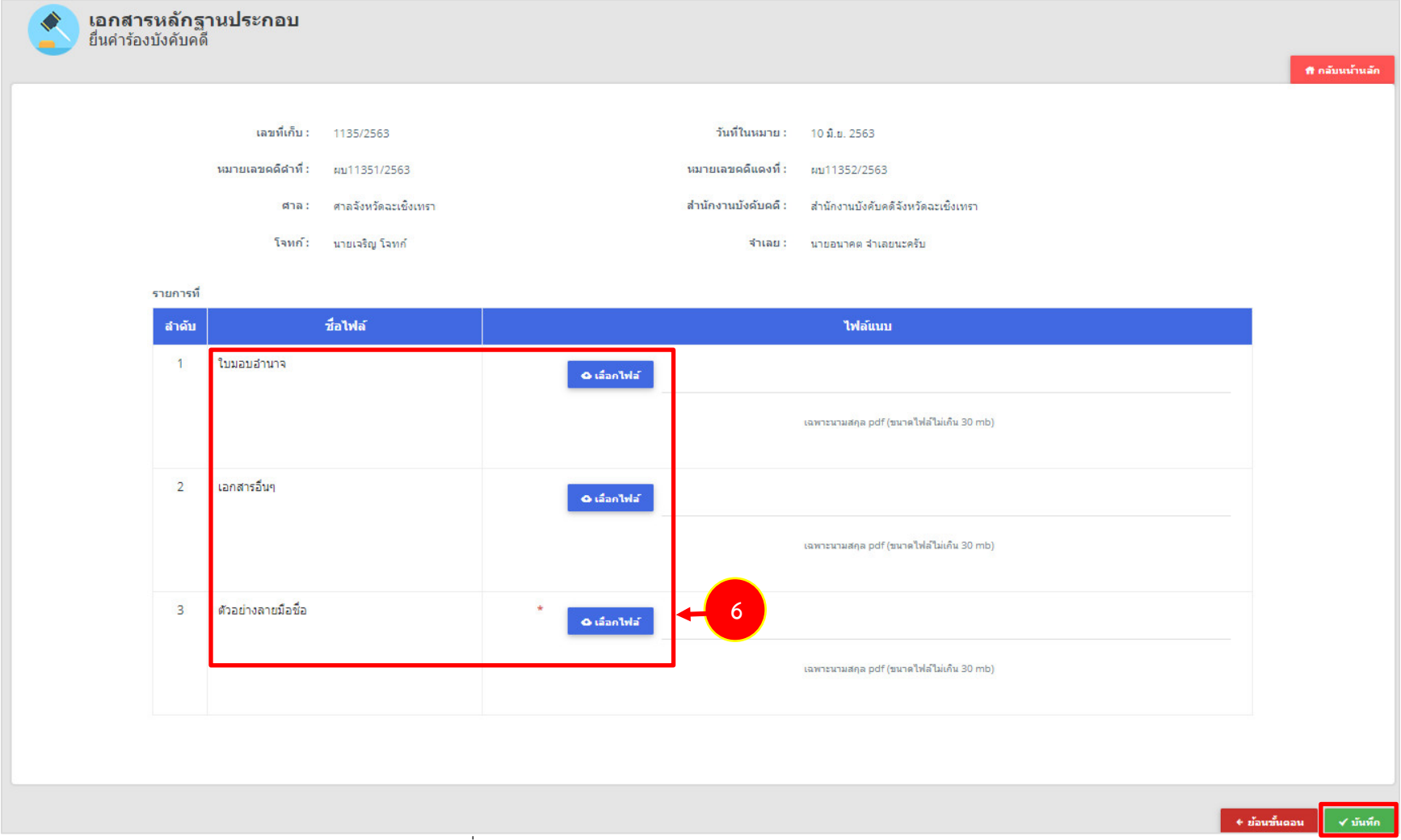

รูปที่ 15 แสดงหนาจอแนบเอกสารหลักฐานประกอบการมอบอำนาจ

 **คูมือการใชงานระบบยื่นคำรองทางอิเล็กทรอนิกส (e-Filing) หนาที่18**

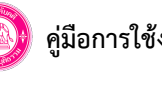

7. ตรวจสอบข้อมูลคำร้องมอบอำนาจ หากถูกต้องแล้วให้คลิกปุ่ม **บันทึก** กรณีไม่ถูกต้องให้คลิกปุ่ม **ย้อนขั้นตอน** เพื่อกลับไปแก้ไขข้อมูลก่อนหน้า

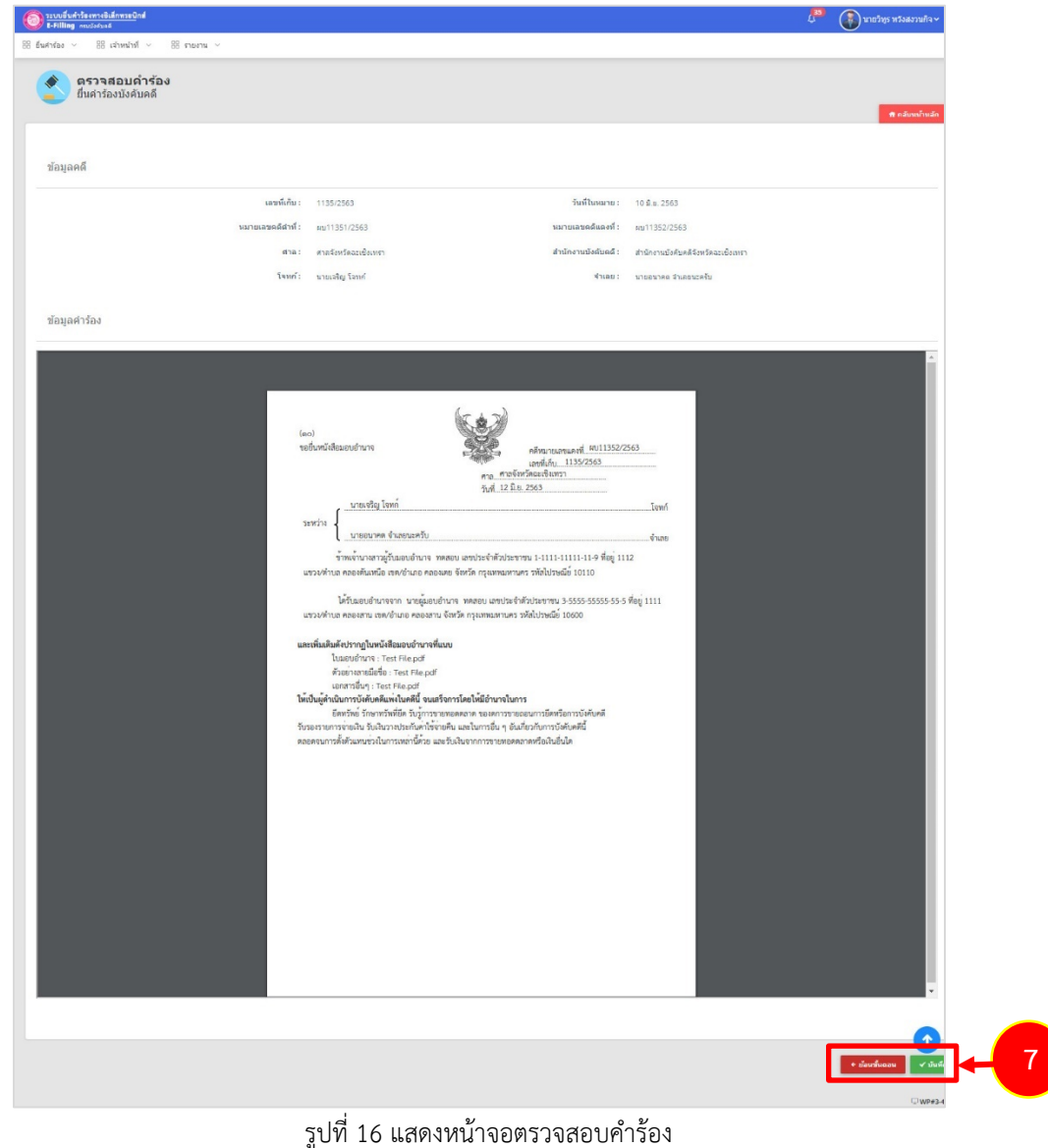

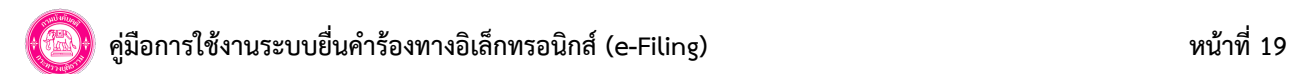

8. ตรวจสอบขอมูลกอนสง คลิกปุม **บันทึก** เพื่อสงขอมูลคำรอง

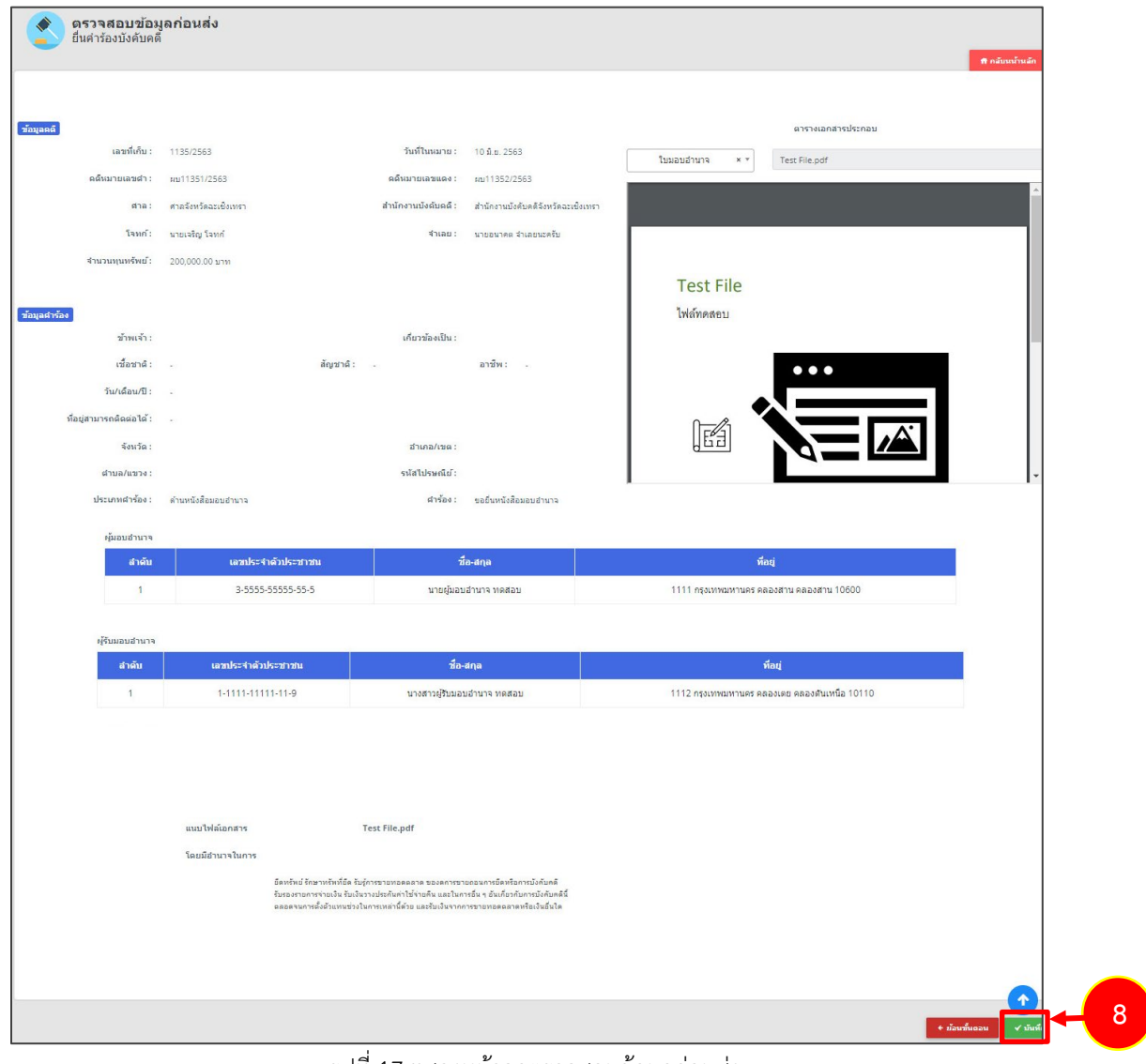

รูปที่ 17 แสดงหน้าจอตรวจสอบข้อมูลก่อนส่ง

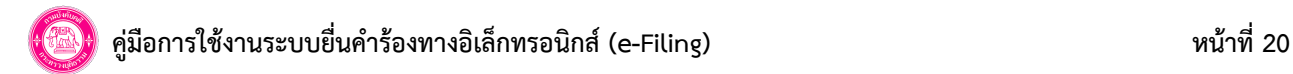

9. เมื่อยื่นคำร้องมอบอำนาจเรียบร้อยแล้ว ระบบจะกลับไปยังหน้าจอเลือกหมายบังคับคดี ค้นหาและเลือกหมายบังคับคดี เพื่อดำเนินการยื่นคำร้อง ตามประเภทการดำเนินการตอไปได

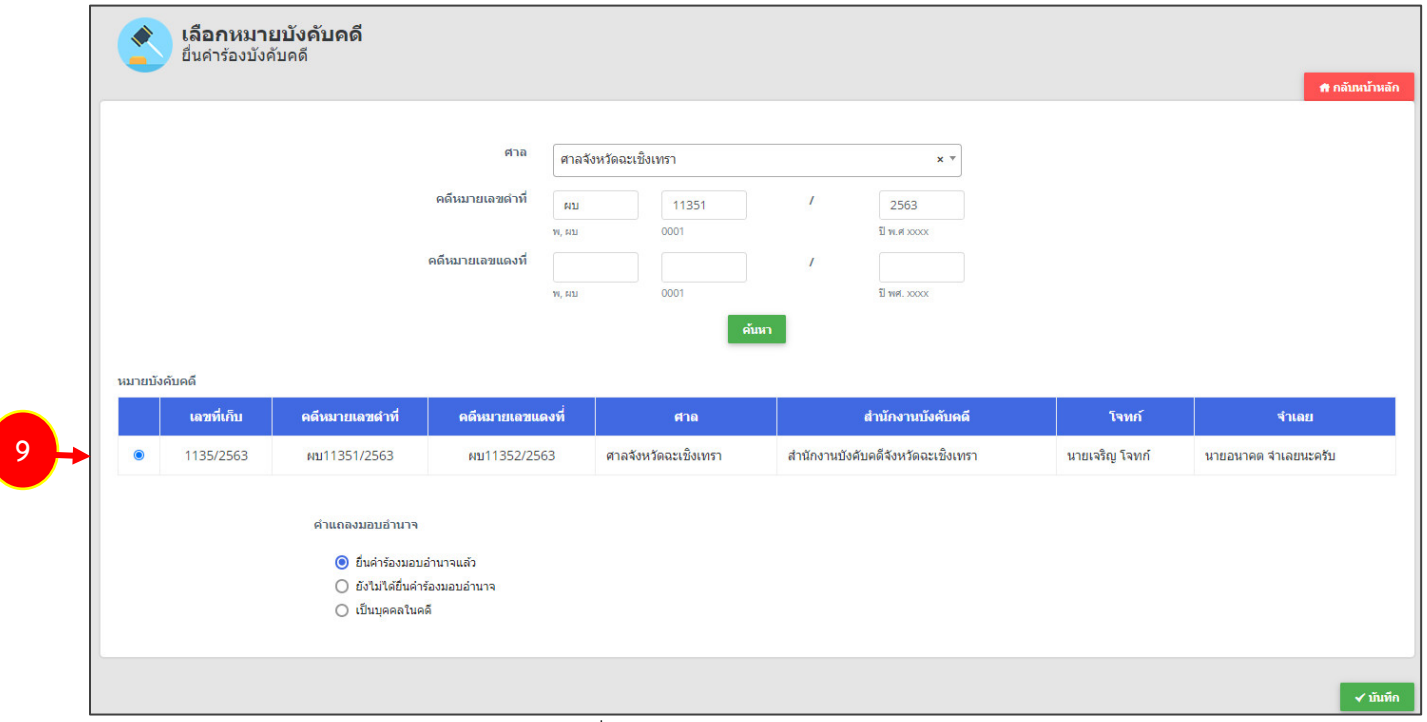

รูปที่ 18 แสดงหนาจอเลือกหมายบังคับคดี

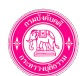

# **7. การยื่นคำรองบังคับคดี : ขอวางคาใชจายเพิ่มเติม**

#### **7.1 เลือกหมายบังคับคดี**

- การยื่นคำรองขอวางคาใชจายเพิ่มเติม มีขั้นตอนดังนี้
- 1. ค้นหาหมายบังคับคดี ให้ท่านเลือกศาล กรอกคดีหมายเลขดำที่ และกรอกคดีหมายเลขแดงที่ จากนั้นคลิกปุ่ม **ค้นหา**
- 2. เลือกหมายบังคับคดี เลือกคำแถลงมอบอำนาจเปน **ยื่นคำรองมอบอำนาจแลว** จากนั้นคลิกปุม **บันทึก**

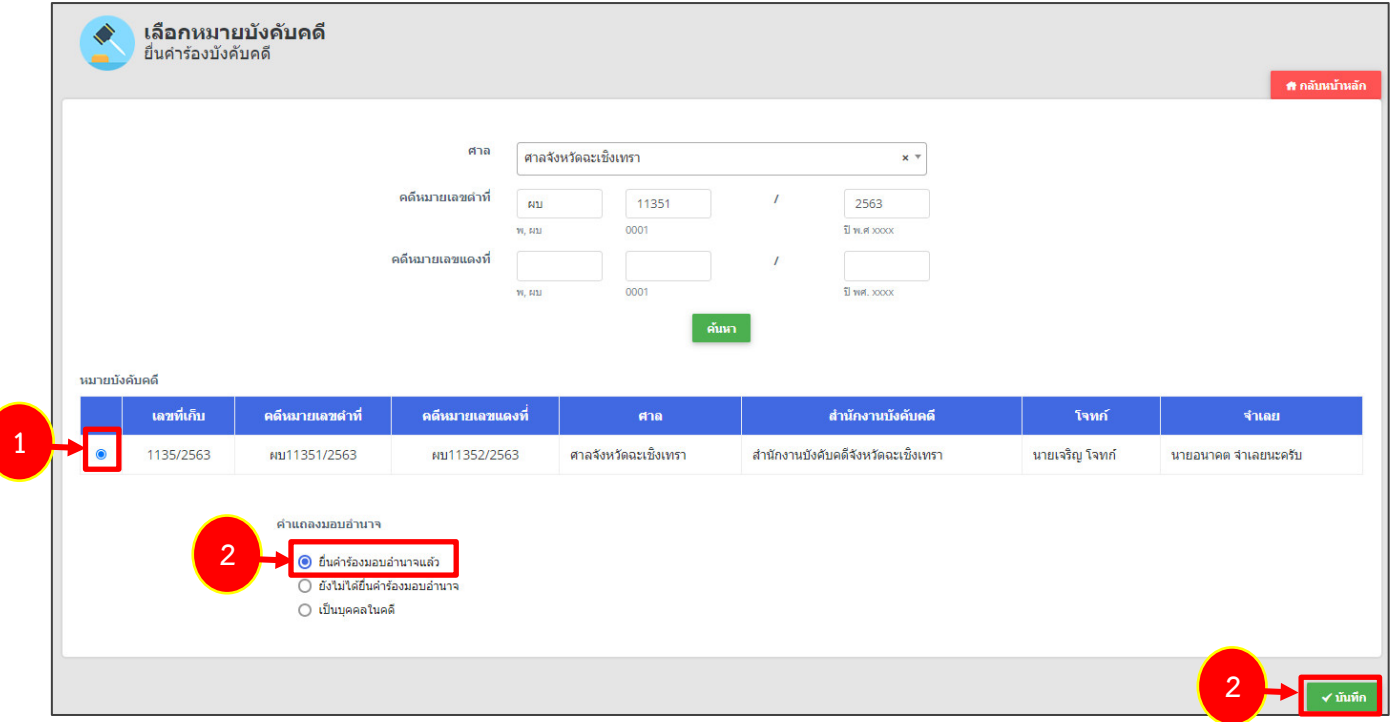

รูปที่ 19 แสดงหนาจอยื่นคำรองบังคับคดี

\*กรณีทานยังไมไดยื่นคำรองมอบอำนาจ ใหทานยื่นคำรองมอบอำนาจใหเรียบรอย (ดูวิธีการยื่นคำรองมอบอำนาจที่หัวขอ 6

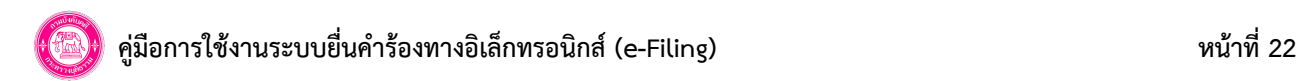

#### **7.2 กรอกขอมูลคำรอง**

1. ระบบจะดึงข้อมูลรายละเอียดคดีที่เลือกขึ้นมา ให้กรอกข้อมูลในส่วนของคำร้อง โดยเลือกประเภทการดำเนินการเป็น **ด้านการอายัดทรัพย์** และ เลือกคำรอง, เกี่ยวของเปน **(กรณีเปนโจทกยื่นคำรองเองใหเลือก โจทก กรณีเปนผูรับมอบอำนาจโจทก ใหเลือก ผูรับมอบอำนาจ**, ระบุรายละเอียดอื่นๆ

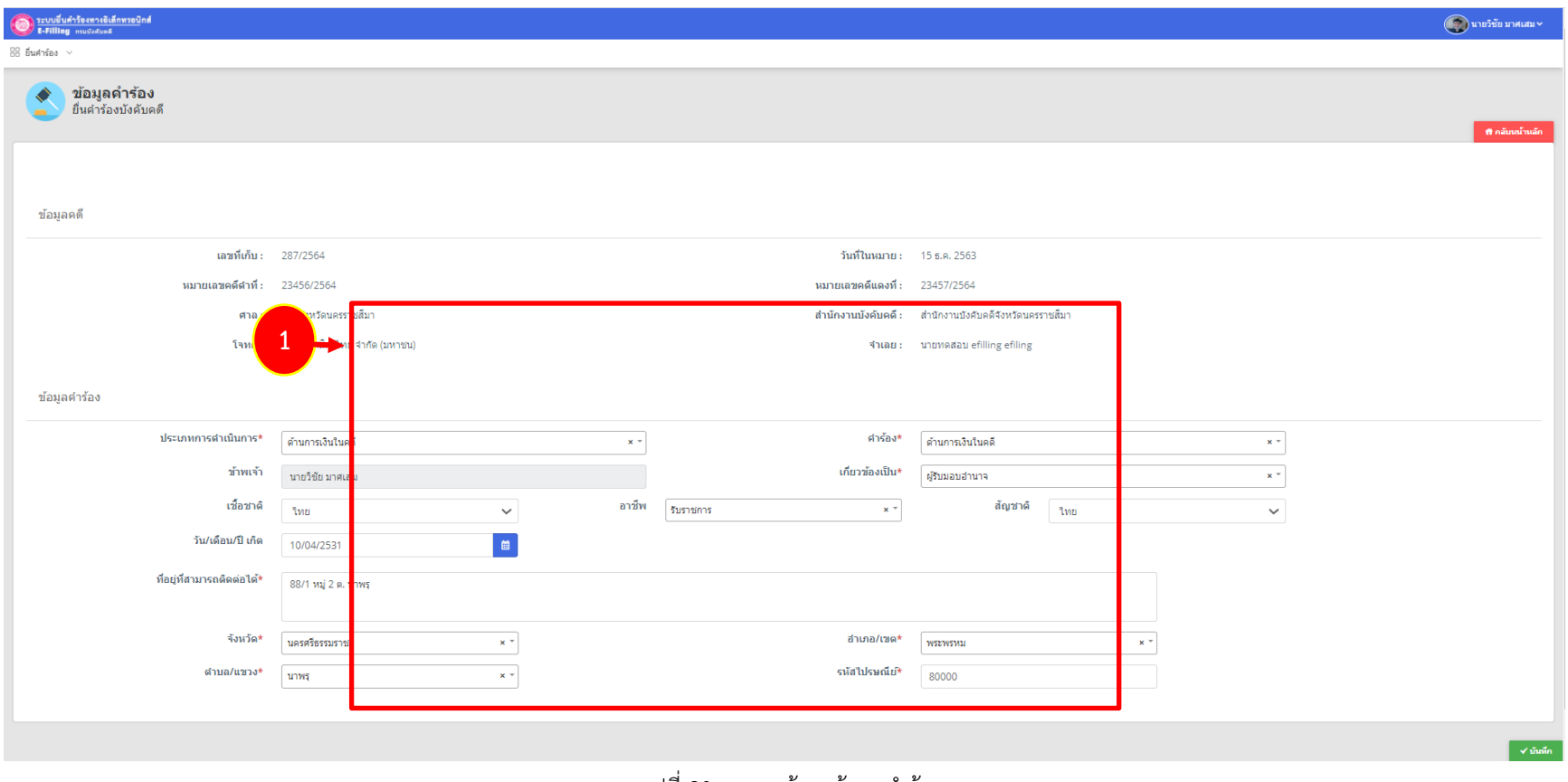

รูปที่ 20 แสดงหนาจอขอมูลคำรอง

2. เมื่อกรอกขอมูลคำรองเรียบรอย ใหคลิกปุม **บันทึก**

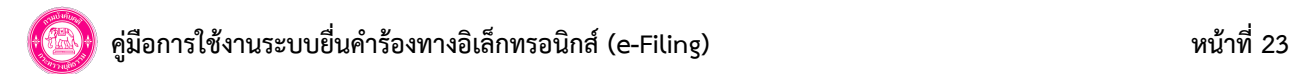

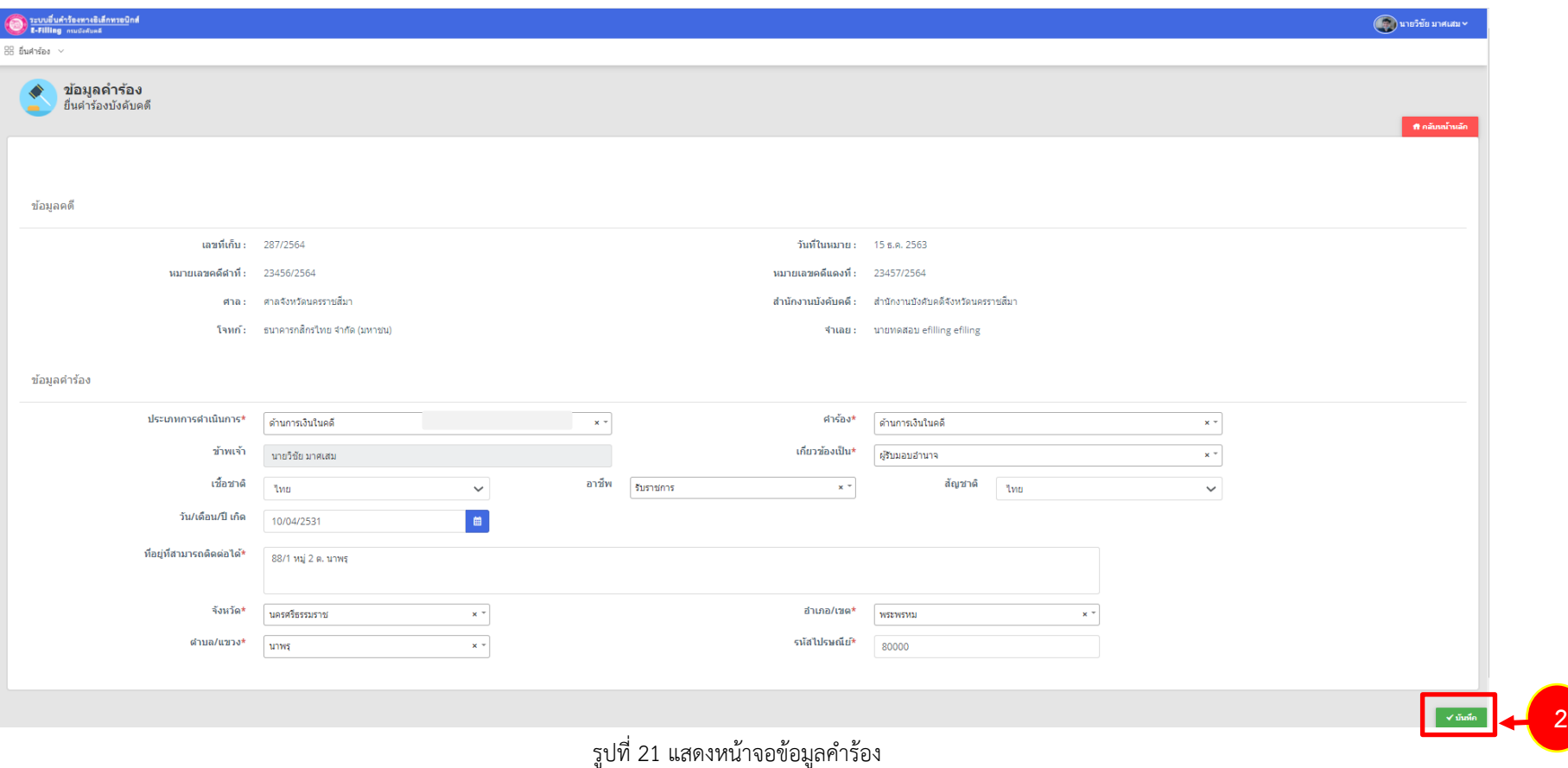

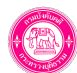

#### 3. ระบุจำนวนเงินที่ตองการวางคาใชจายเพิ่ม

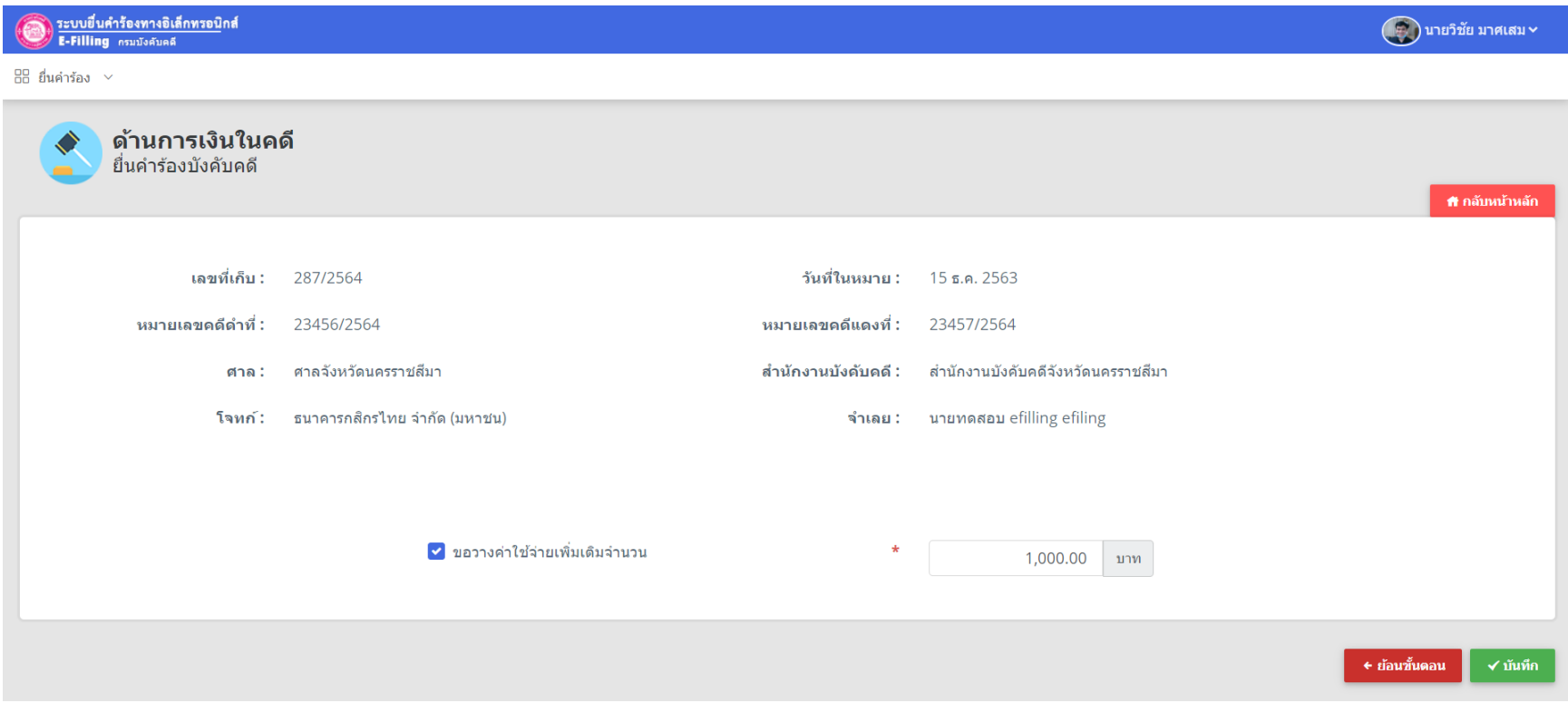

#### **7.2 แนบเอกสารหลักฐานประกอบ**

1. แนบเอกสารหลักฐานประกอบ ได้แก่ สำเนาแบบรับรองรายการทะเบียนราษฎร/ หนังสือรับรองนิติบุคคลของผู้รับคำสั่งอายัด, หลักฐานที่แสดงว่า ยังคงมีสิทธิ์เรียกรองอยูกับผูรับคำสั่งอายัด, เอกสารอื่นๆ และตัวอยางลายมือชื่อ

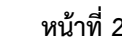

## **คูมือการใชงานระบบยื่นคำรองทางอิเล็กทรอนิกส (e-Filing) หนาที่25**

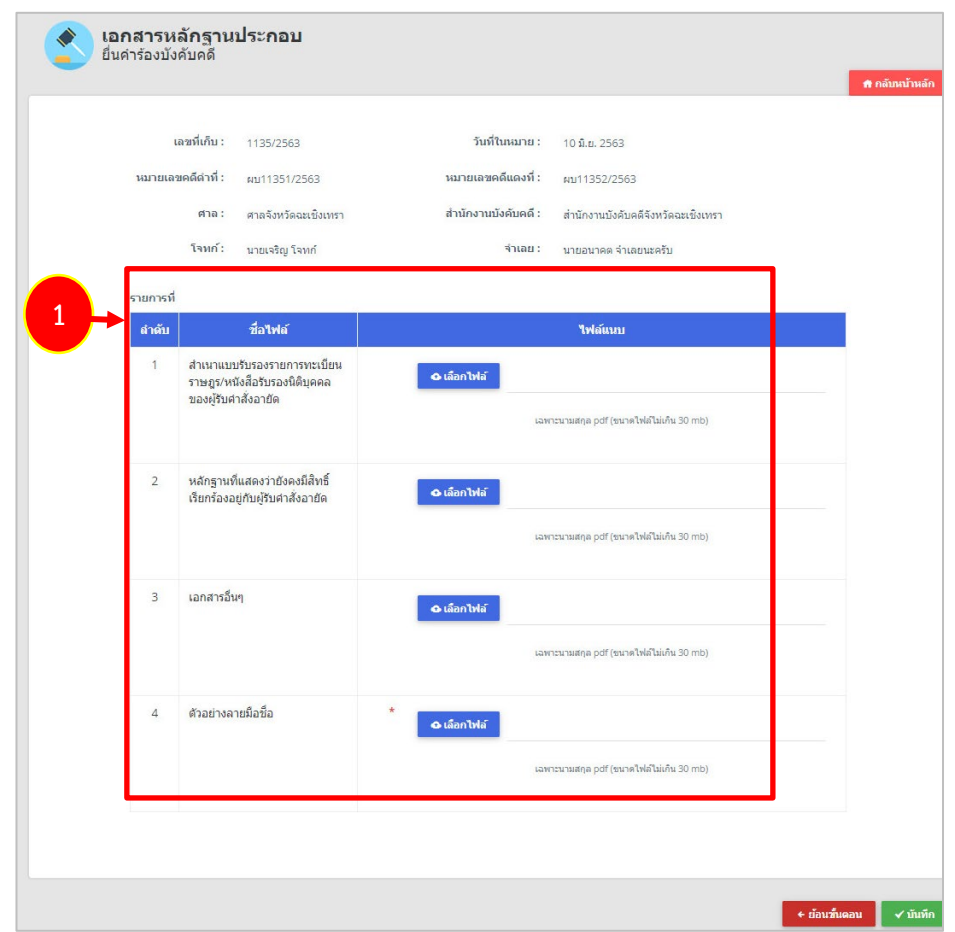

รูปที่ 22 แสดงหนาจอแนบเอกสารหลักฐานประกอบ

\* ไฟลที่นำเขา ไดเฉพาะนามสกุล PDF ขนาดไฟลไมเกิน 30 MB

2. เมื่อแนบเอกสารเรียบรอย ใหคลิกปุม **บันทึก**

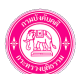

### **คูมือการใชงานระบบยื่นคำรองทางอิเล็กทรอนิกส (e-Filing) หนาที่26**

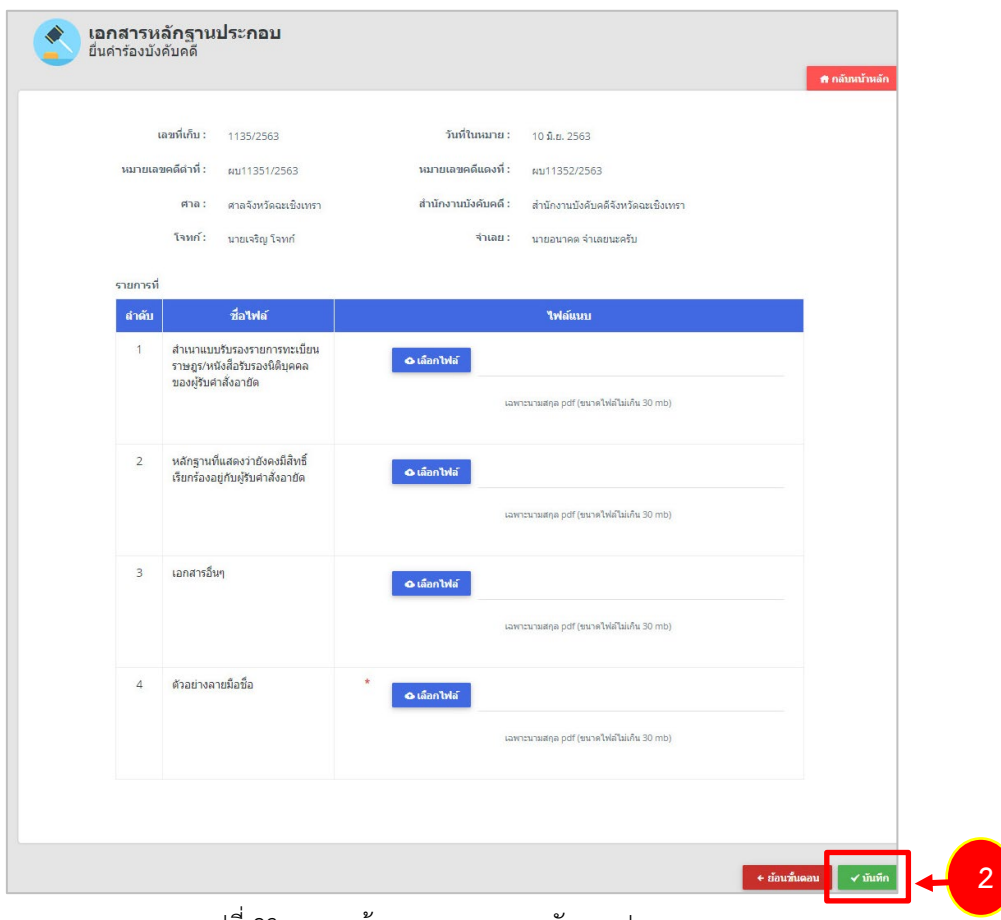

รูปที่ 23 แสดงหนาจอแนบเอกสารหลักฐานประกอบ

#### **7.3 ตรวจสอบขอมูลกอนสง**

1. หลังจากตรวจสอบคำร้องเรียบร้อย ให้ตรวจสอบรายละเอียดคำร้องตามที่แสดงผลก่อนส่ง

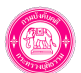

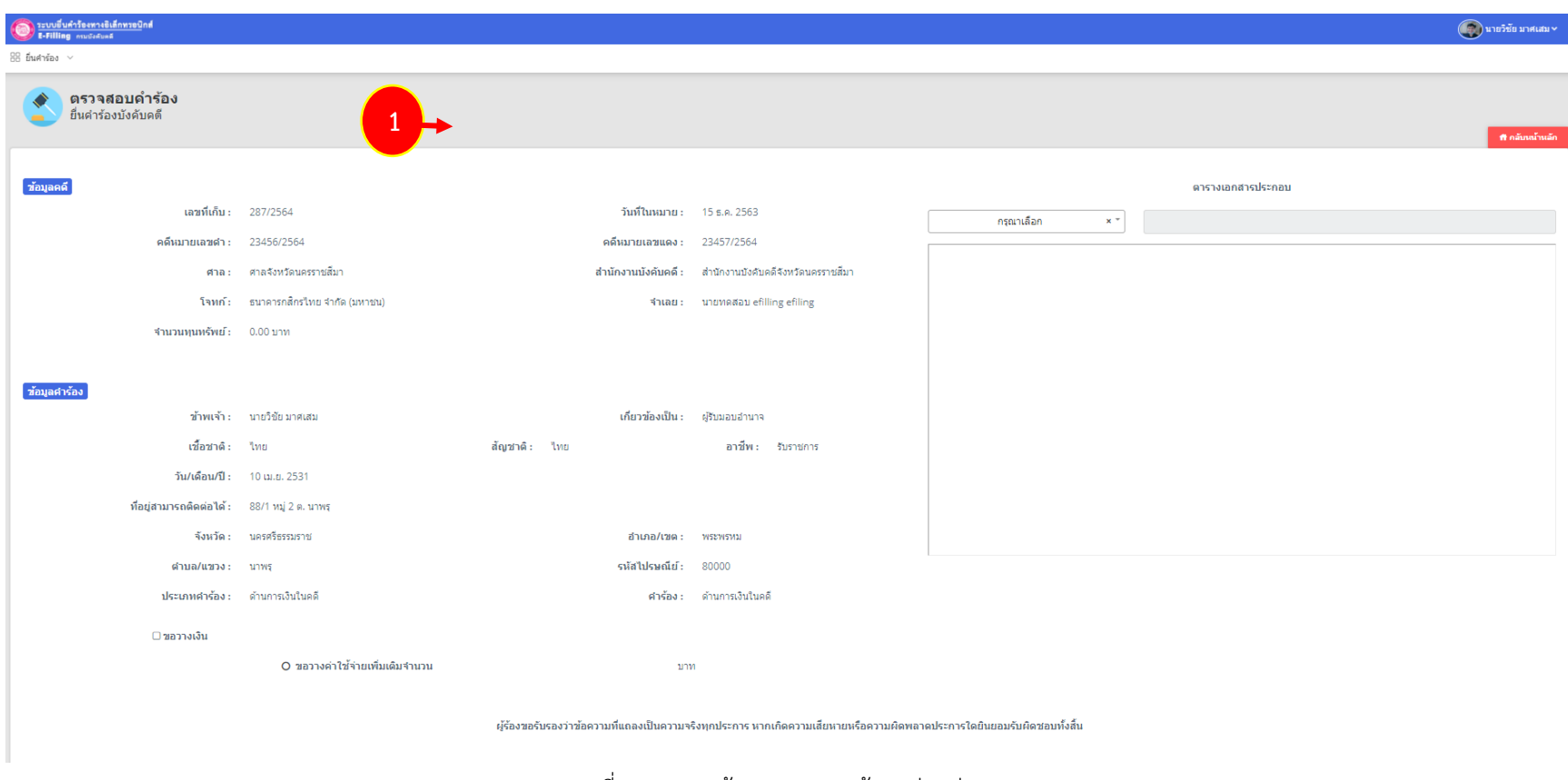

รูปที่ 24 แสดงหนาจอตรวจสอบขอมูลกอนสง

**ระบบจะสงคำรองใหเจาหนาที่ของกรมบังคับคดีตรวจสอบเมื่อมีการชำระเงินคาใชจายแลวเทานั้น โดยการชำระเงินตองชำระภายใน 3 วัน หากไมชำระ ระบบจะยกเลิกคำรองโดยอัตโนมัติ**

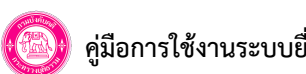

#### **7.4 พิมพใบแจงการชำระเงิน**

- หลังจากส่งข้อมูลคำร้องบังคับคดีแล้ว ท่านสามารถพิมพ์ใบแจ้งการชำระเงิน เพื่อดำเนินการชำระเงินได้

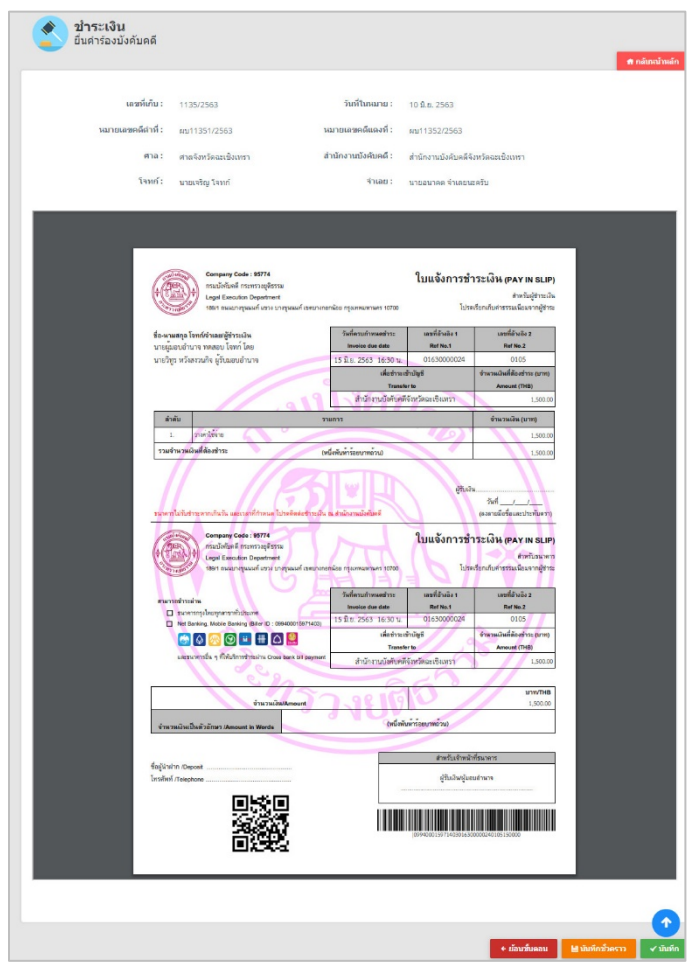

รูปที่ 25 แสดงหนาจอพิมพใบแจงการชำระเงิน

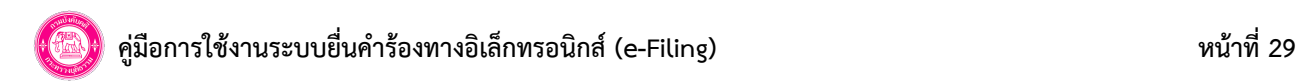

## **8. การตรวจสอบสถานะคำรอง**

1. คลิกเมนู "ประวัติการยื่นคำร้อง" ระบุหมายเลขคดีแดง และศาล ที่ต้องการค้นหา หลักจากนั้นกดปุ่ม "ค้นหา" ระบบจะแสดงรายการ ดังรูป โดยมี สถานะตาง ๆ ดังนี้

- 1.1 รอชำระเงิน ผูยื่นคำรองจะตองทำเดินการชำระเงินผานชองทางที่เปดใหบริการ
- 1.2 รอตรวจคำร้อง เจ้าหน้าที่อยู่ระหว่างตรวจสอบข้อมูล
- 1.3 ส่งกลับแก้ไข พบข้อผิดพลาด ผู้ยื่นดำเนินการแก้ไขตามที่เจ้าหน้าที่แจ้ง
- 1.4 รับเงินเรียบร้อย เจ้าหน้าที่ดำเนินการรับเงินตามคำร้องเรียบร้อยแล้ว
- 1.4 ไมรับคำรอง เจาหนาที่พบขอพิดพลาด ไมสามารถดำเนินการตอได

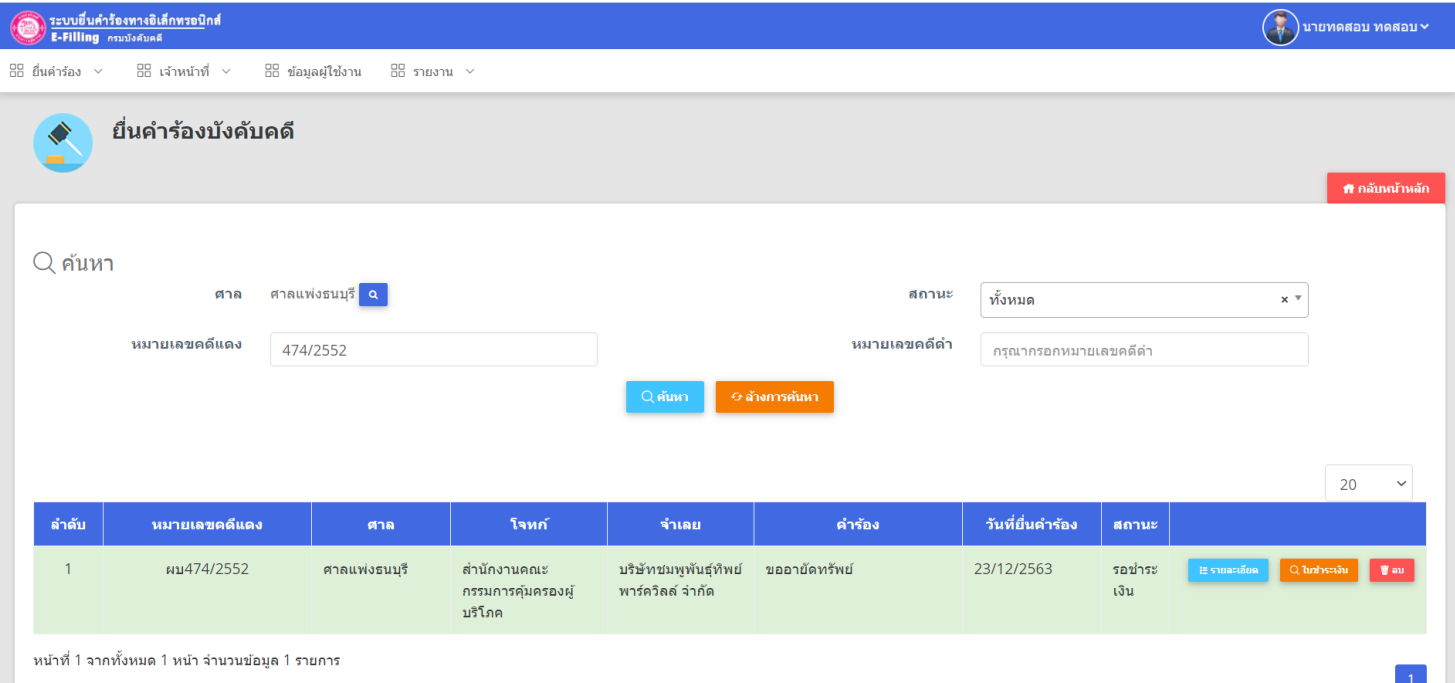

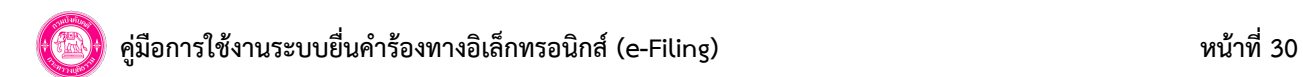

## **การตรวจสอบเอกสารในสำนวน**

1. คลิกเมนู "เอกสารในสำนวน" ระบุหมายเลขคดีแดง และศาล ที่ต้องการค้นหา หลักจากนั้นกดปุ่ม "ค้นหา" ระบบจะแสดงรายการ ดังรูป

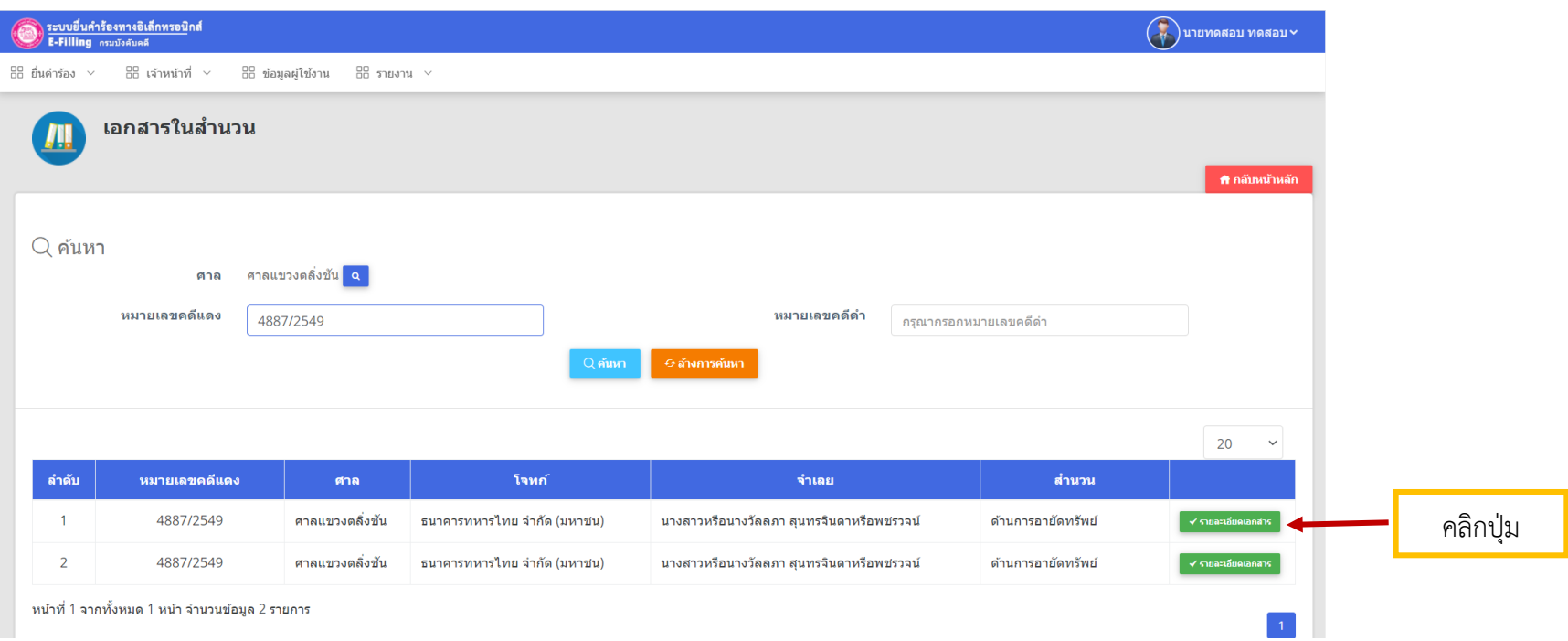

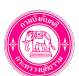

## **คูมือการใชงานระบบยื่นคำรองทางอิเล็กทรอนิกส (e-Filing) หนาที่31**

2. คลิกปุ่ม "รายละเอียดเอกสาร" ระบบแสดงหน้ารายละเอียดเอกสาร ดังรูป